# **ТРМ232М**

**Контроллер одно- и двухконтурных систем отопления и ГВС**

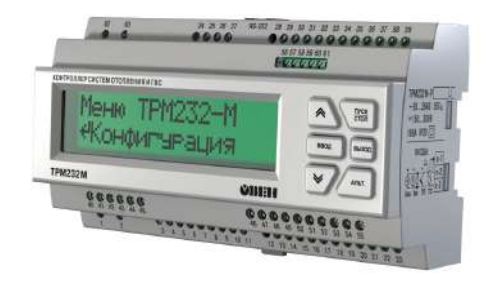

 $\odot$ HI

Руководство по эксплуатации

# **Содержание**

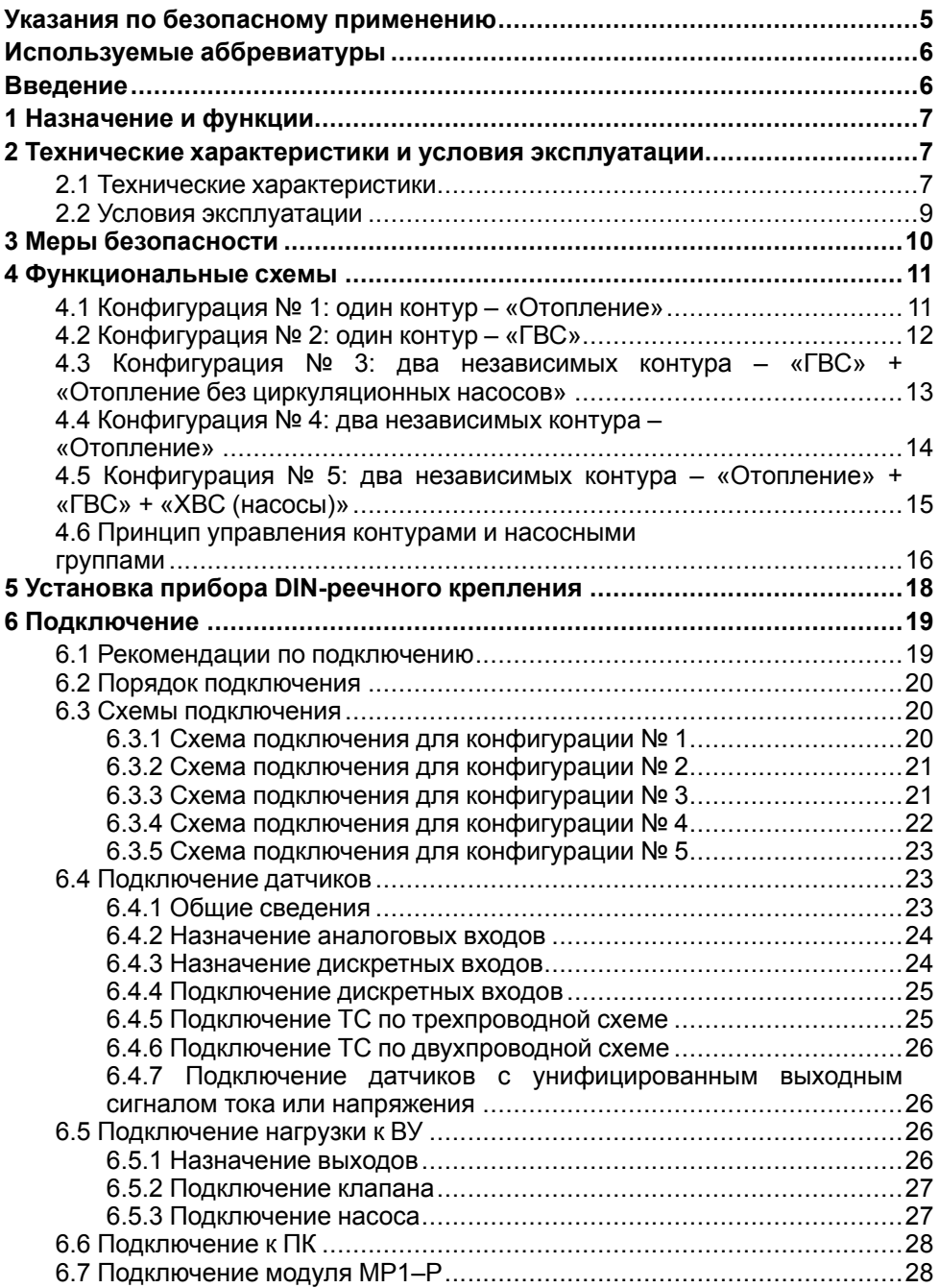

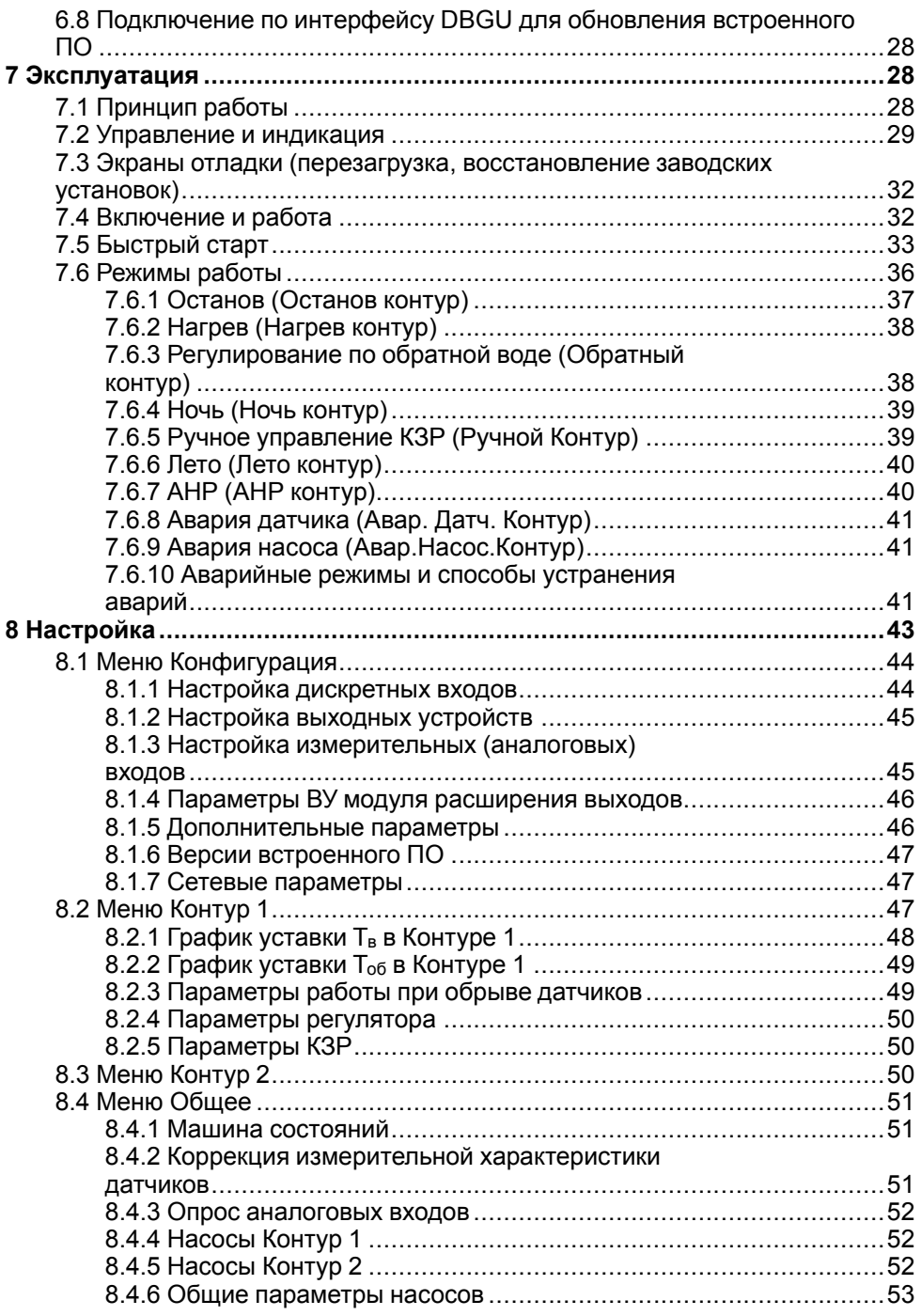

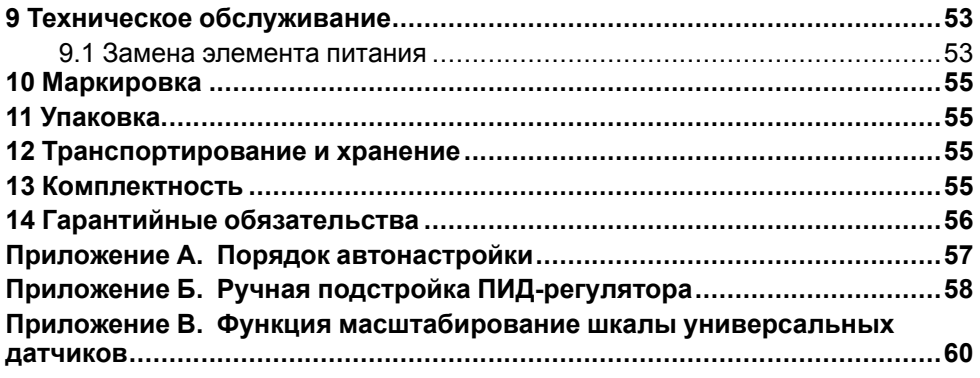

# <span id="page-4-0"></span>**Указания по безопасному применению**

В данном руководстве применяются следующие предупреждения:

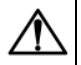

#### **ОПАСНОСТЬ**

Ключевое слово ОПАСНОСТЬ используется для предупреждения о непосредственной угрозе здоровью. Возможные последствия могут включать в себя смерть, постоянную или длительную нетрудоспособность.

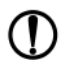

#### **ПРЕДУПРЕЖДЕНИЕ**

Ключевое слово ПРЕДУПРЕЖДЕНИЕ используется, чтобы предупредить о повреждении имущества и устройств. Возможные последствия могут включать в себя повреждения имущества, например, прибора или подключенных к нему устройств.

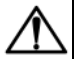

#### **ВНИМАНИЕ**

Ключевое слово ВНИМАНИЕ используется, чтобы предупредить о потенциально опасной ситуации. Возможные последствия могут включать в себя незначительные травмы.

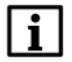

#### **ПРИМЕЧАНИЕ**

Ключевое слово ПРИМЕЧАНИЕ используется для дополнения, уточнения, толкования основного текста раздела/подраздела и/или пояснения специфических аспектов работы с прибором.

# <span id="page-5-0"></span>**Используемые аббревиатуры**

- **АНР** автоматическая настройка регулятора
- **ВУ** выходное устройство
- **ГВС** горячее водоснабжение
- **КЗР** клапан запорно-регулирующий
- **ИТП** индивидуальный тепловой пункт
- **ТП** термопара (преобразователь термоэлектрический)
- **ТС** термометр сопротивления
- **ХВС** холодное водоснабжение
- **t** величина времени
- **T** величина температуры

# <span id="page-5-1"></span>**Введение**

Данное руководство предназначено для ознакомления обслуживающего персонала с<br>устройством. Принципом действия. конструкцией. работой и техническим принципом действия, конструкцией, работой и техническим обслуживанием контроллера систем отопления и ГВС ТРМ232М, в дальнейшем по тексту именуемого «ТРМ232М» или «прибор».

Подключение, настройка и техобслуживание прибора должны производиться только квалифицированными специалистами после прочтения настоящего руководства по эксплуатации.

Прибор ТРМ232М изготавливается в нескольких модификациях, зашифрованных в коде полного условного обозначения.

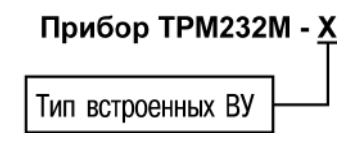

#### **Тип встроенных ВУ:**

**Р** – электромагнитное реле;

**У** – ЦАП «параметр – напряжение»;

**УР** – ЦАП «параметр – напряжение» на выходе 3 и электромагнитное реле на выходах 5 и 6.

Пример полного названия прибора при заказе: ТРМ232М-Р.

Прибор ТРМ232М может работать совместно с модулем расширения выходных устройств МР1–Р разработки ООО «ОВЕН» (см. *[раздел](#page-27-1) 6.7*).

# <span id="page-6-0"></span>**1 Назначение и функции**

ТРМ232М предназначен для регулирования температуры в системах отопления, ГВС и управления насосными группами в ИТП жилых и производственных зданий. В комплекте с датчиками и исполнительными механизмами ТРМ232М обеспечивает контроль и регулирование температуры и давления, управляет циркуляционными насосами контуров, насосами ХВС и контуров подпитки.

Прибор выпускается согласно ТУ 4217-047-46526536-2014.

Прибор позволяет выполнять следующие функции:

- измерение, контроль и регулирование основных параметров:
	- температура воды в контуре;
	- температура прямой воды;
	- температура обратной воды.
- измерение дополнительных параметров:
	- температура наружного воздуха;
	- давление в контуре.
- диагностика и отображение причины аварийных ситуаций на экране, а также вывод аварийного сигнала на внешнюю сигнализацию;
- цифровая фильтрация измеренных параметров от промышленных импульсных помех;
- формирование команды ручного управления исполнительными механизмами и устройствами с клавиатуры прибора;
- сохранение заданных настроек в энергонезависимой памяти в случае отключения напряжения питания;
- задание рабочих параметров с помощью кнопок на лицевой панели, а также по сети RS-485;
- поддержка протоколов обмена: ОВЕН, ModBus-RTU и ModBus-ASCII;
- формирование сигналов управления внешними исполнительными механизмами и устройствами: КЗР контуров, рабочими насосами в контурах, насосами подпитки контуров (возможно управление насосами ХВС для Контура 2), устройствами аварийной сигнализации.

# <span id="page-6-1"></span>**2 Технические характеристики и условия эксплуатации**

#### <span id="page-6-2"></span>**2.1 Технические характеристики**

#### **Таблица 2.1 – Характеристики прибора**

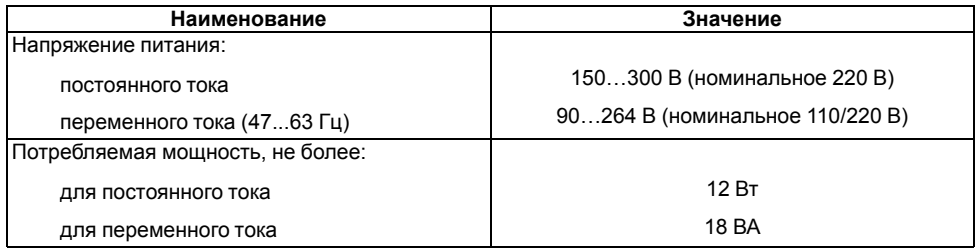

## **Продолжение таблицы 2.1**

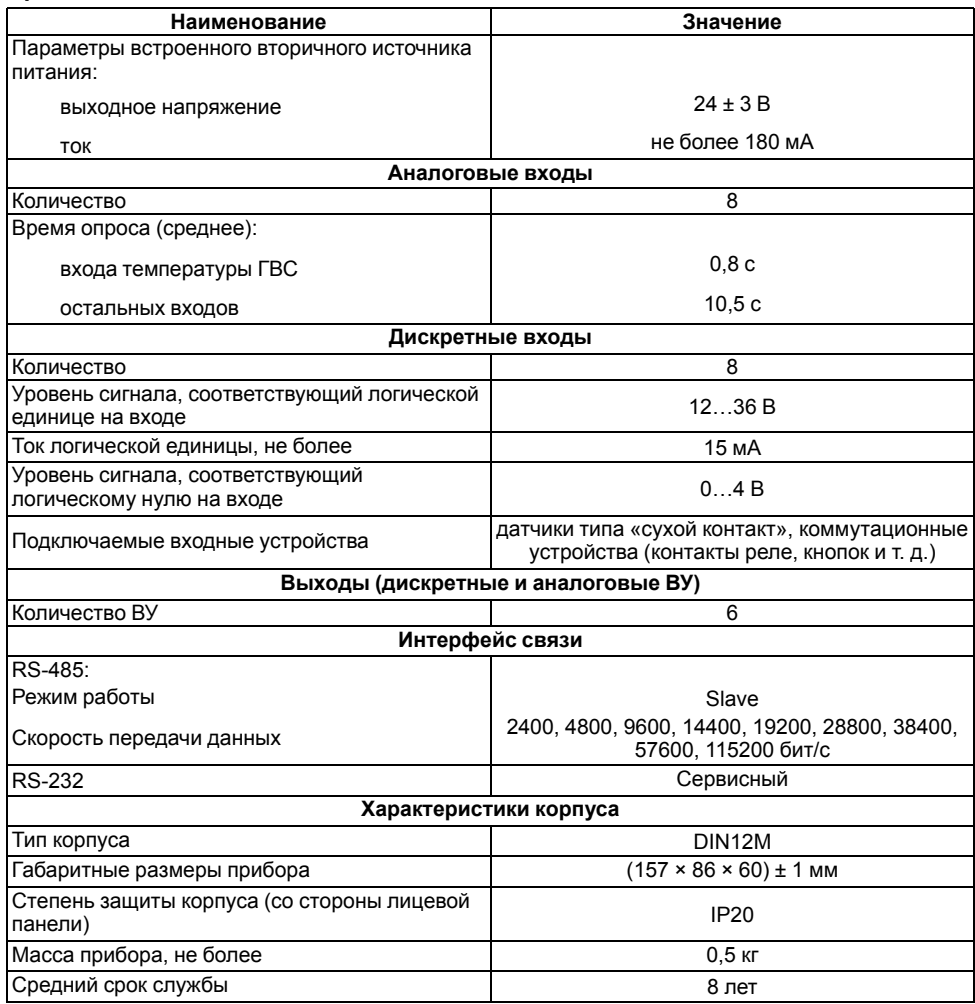

# <span id="page-7-0"></span>**Таблица 2.2 – Датчики и входные сигналы**

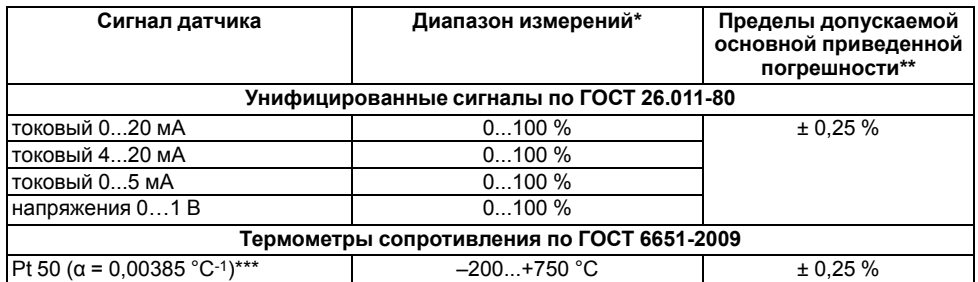

#### **Продолжение таблицы 2.2**

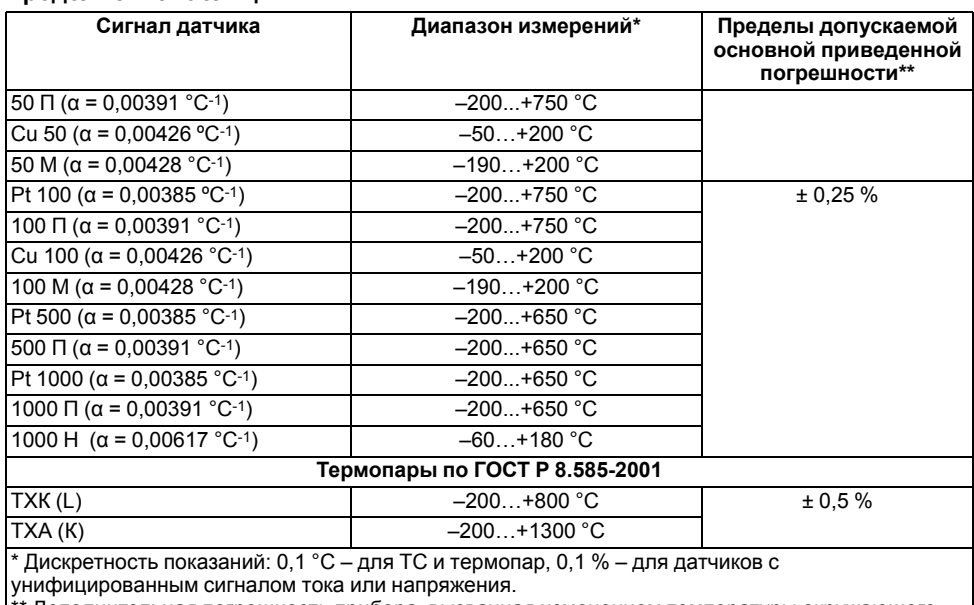

\*\* Дополнительная погрешность прибора, вызванная изменением температуры окружающего воздуха, не превышает половины основной приведенной погрешности на каждые 10 градусов изменения температуры окружающего воздуха.

\*\*\*  $\alpha$  – температурный коэффициент ТС – отношение разницы сопротивлений датчика, измеренных при температурах 100 и 0 °С, к его сопротивлению, измеренному при 0 °С (R0), деленное на 100 °С и округленное до пятого знака после запятой.

#### **Таблица 2.3 – Параметры встроенных ВУ**

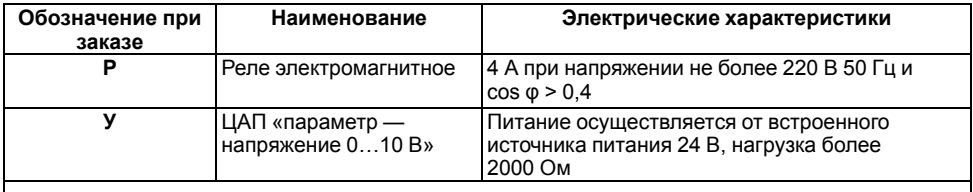

#### **ПРИМЕЧАНИЕ**

Для выхода **У** предел допускаемой основной приведенной погрешности равен 0,5 %. Предел дополнительной погрешности, вызванной изменением температуры окружающего воздуха, составляет 0,5 предела допускаемой основной приведенной погрешности.

#### <span id="page-8-0"></span>**2.2 Условия эксплуатации**

Прибор предназначен для эксплуатации при следующих условиях:

- закрытые взрывобезопасные помещения без агрессивных паров и газов;
- температура окружающего воздуха от минус 10 до +55 °С;
- верхний предел относительной влажности воздуха: не более 80 % при +25 °С и более низких температурах без конденсации влаги;
- атмосферное давление от 84 до 106,7 кПа.

По устойчивости к климатическим воздействиям при эксплуатации прибор соответствует группе исполнения В4 в соответствии с ГОСТ Р 52931-2008 и категории УХЛ4 по ГОСТ 15150-69.

По устойчивости к механическим воздействиям при эксплуатации прибор соответствует группе исполнения N2 в соответствии с ГОСТ Р 52931-2008 (частота вибрации от 10 до 55 Гц).

По устойчивости к электромагнитным воздействиям и по уровню излучаемых радиопомех прибор соответствует классу А по ГОСТ Р 51522-99 (МЭК 61326-1-97). Допускается установка прибора в непосредственной близости от частотных преобразователей.

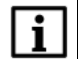

#### **ПРИМЕЧАНИЕ**

Требования в части внешних воздействующих факторов являются обязательными, так как относятся к требованиям безопасности.

# <span id="page-9-0"></span>**3 Меры безопасности**

#### **ВНИМАНИЕ**

Открытые контакты клемм прибора при эксплуатации находятся под напряжением величиной до 250 В. Любые подключения к контроллеру и работы по его техническому обслуживанию производятся только при отключенном питании прибора и исполнительных механизмов.

По способу защиты от поражения электрическим током прибор соответствует классу II по ГОСТ 12.2.007.0-75.

При эксплуатации, техническом обслуживании и поверке следует соблюдать требования ГОСТ 12.3.019-80, Правил эксплуатации электроустановок потребителей и Правил охраны труда при эксплуатации электроустановок потребителей.

Не допускается попадание влаги на контакты выходного разъема и внутренние электроэлементы прибора. Запрещается использование прибора в агрессивных средах с содержанием в атмосфере кислот, щелочей, масел и т. п.

# <span id="page-10-0"></span>**4 Функциональные схемы**

# <span id="page-10-1"></span>**4.1 Конфигурация № 1: один контур – «Отопление»**

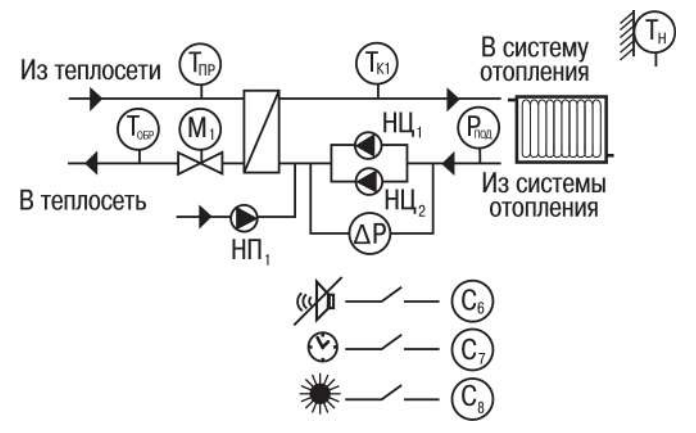

**Рисунок 4.1 – Функциональная схема Конфигурации № 1**

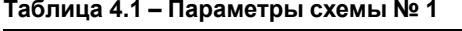

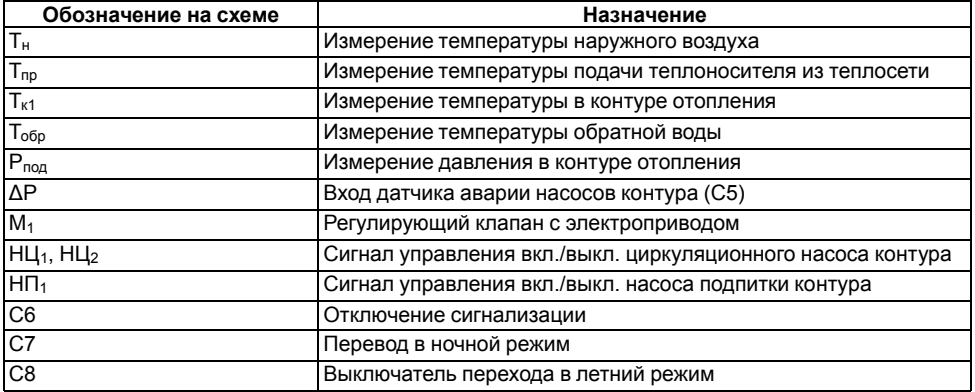

# <span id="page-11-0"></span>**4.2 Конфигурация № 2: один контур – «ГВС»**

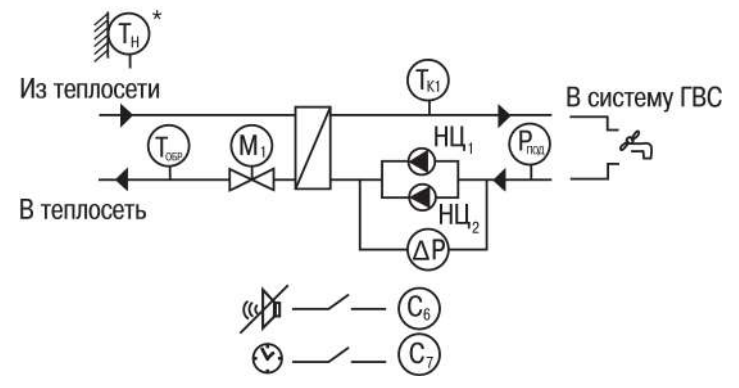

**Рисунок 4.2 – Функциональная схема Конфигурации № 2**

#### **Таблица 4.2 – Параметры схемы № 2**

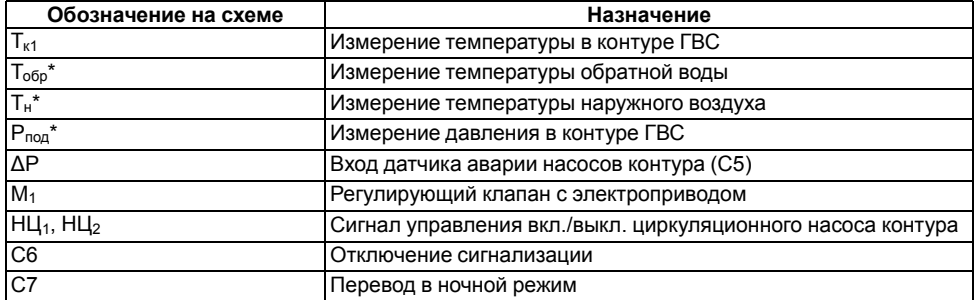

#### **ПРИМЕЧАНИЕ**

 $^*$  Датчики Т $_{\rm o6p}$ \*, Т $_{\rm H}$ \* и Р $_{\rm noa}$ \* не обязательны для подключения. Используются для индикации параметров.

#### <span id="page-12-0"></span>**4.3 Конфигурация № 3: два независимых контура – «ГВС» + «Отопление без циркуляционных насосов»**

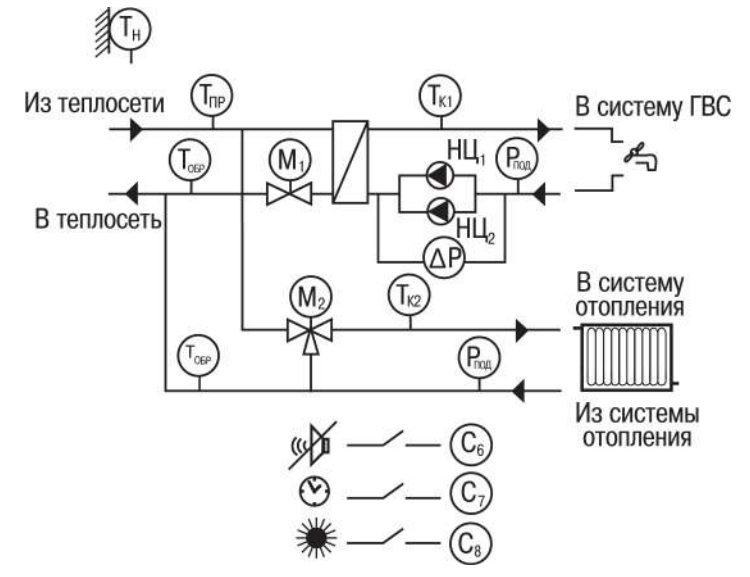

**Рисунок 4.3 – Функциональная схема Конфигурации № 3**

#### **Таблица 4.3 – Параметры схемы № 3**

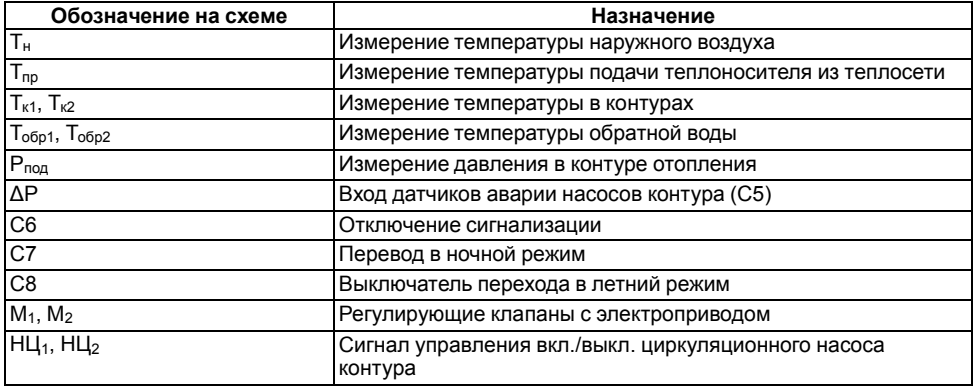

### <span id="page-13-0"></span>**4.4 Конфигурация № 4: два независимых контура – «Отопление»**

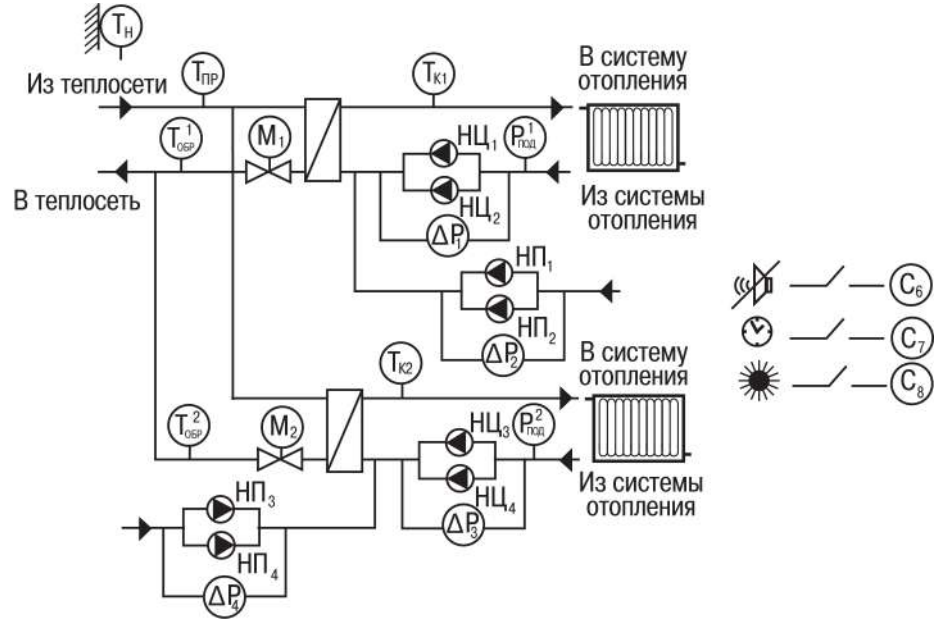

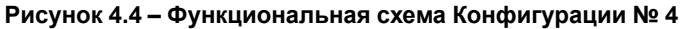

# $\overline{\mathbf{i}}$

# **ПРИМЕЧАНИЕ**

Для подключения по данной схеме для расширения количества входов используется модуль МР1–Р (см. *[раздел](#page-27-1) 6.7*).

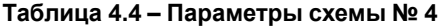

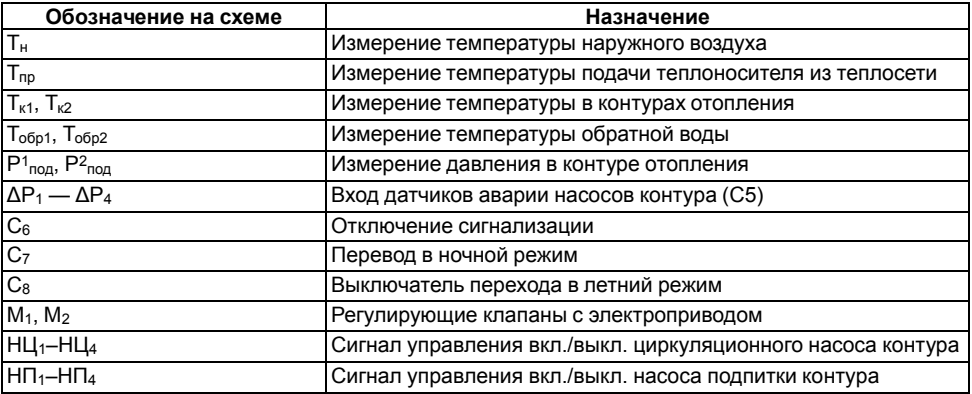

<span id="page-14-0"></span>**4.5 Конфигурация № 5: два независимых контура – «Отопление» + «ГВС» + «ХВС (насосы)»**

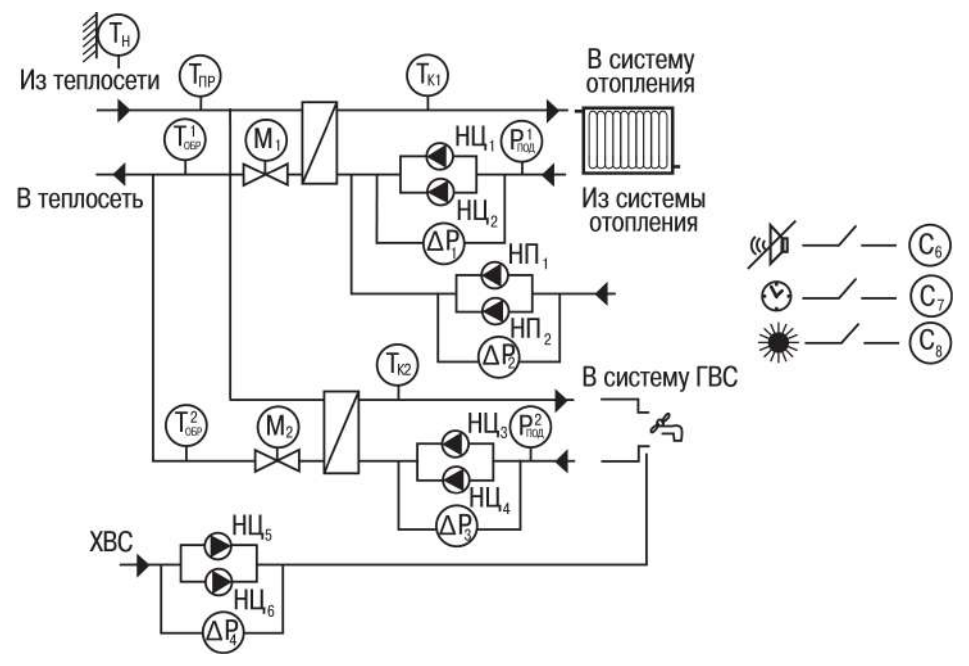

#### **Рисунок 4.5 – Функциональная схема Конфигурации № 5**

# i

#### **ПРИМЕЧАНИЕ**

Для подключения по данной схеме для расширения количества входов используется модуль МР1–Р (см. *[раздел](#page-27-1) 6.7*).

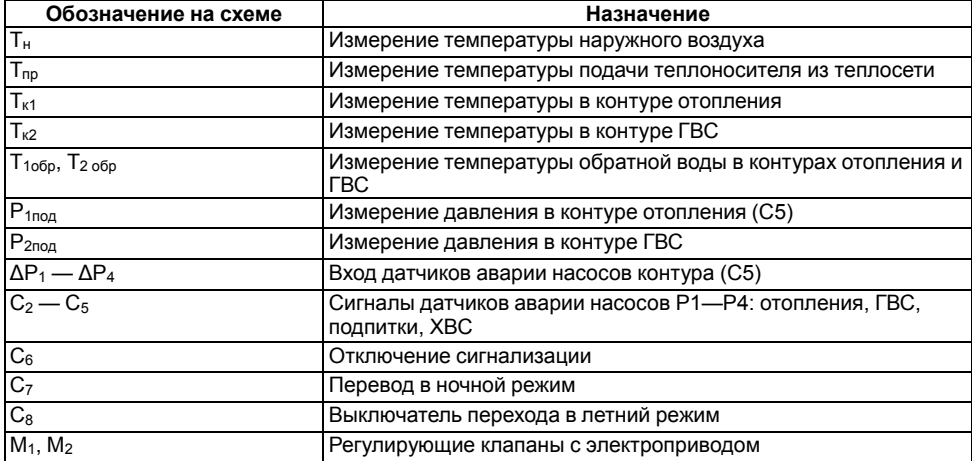

#### **Таблица 4.5 – Параметры схемы № 5**

#### **Продолжение таблицы 4.5**

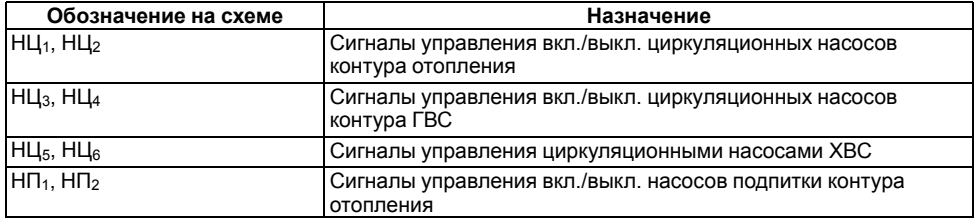

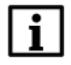

#### **ПРИМЕЧАНИЕ**

Для работы схемы без насосов ХВС следует задать **Меню/Общее/ Насосы Контура2/Использовать насосы ХВС-нет**.

#### <span id="page-15-0"></span>**4.6 Принцип управления контурами и насосными группами**

В прибор заложены пять готовых схем регулирования. Схему следует выбирать в зависимости от наличия в системе контуров управления и насосных групп. Каждая насосная группа в контуре может состоять из одного или двух насосов.

Прибор может быть использован для управления одним контуром (отопление либо ГВС) или двумя независимыми контурами (два контура отопления/два контура ГВС/ отопление + ГВС).

#### **Отопление и ГВС**

Основной режим работы контура — «Нагрев». В этом режиме прибор осуществляет поддержание заданной температуры в контуре  $T_{\kappa}$ .

- для контура отопления:
	- по графику в зависимости от температуры наружного воздуха  $T_{H}$ ;
	- по графику в зависимости от температуры прямой воды  $T_{\text{no}}$ ;
	- по температуре обратной воды  $T_{\text{offo}}$ .

#### • для контура ГВС:

- по заданной уставке;
- по температуре обратной воды  $T_{\text{offn}}$ .

В случае отклонения температуры теплоносителя от заданного значения прибор подает команду на КЗР, установленный в подающем трубопроводе теплосети.

Температура в контуре отопления  $T_{\kappa}$ <br>поддерживается прибором согласно поддерживается прибором согл<br>заданному отопительному графику отопительному графику в зависимости от температуры наружного воздуха Тн или температуры прямой воды из теплосети Тпп.

Функция **Занижения уставки** позволяет снизить потребление тепла в ночное время и выходные.

Для исключения «перетопа» следует производить коррекцию уставки по графику обратной воды. Для этого устанавливается датчик температуры обратной воды Тобр.

График обратной воды может быть задан:

- в зависимости от температуры наружного воздуха  $T_H$  или по  $T_{nn}$ ;
- в зависимости от температуры прямой воды Тпр.

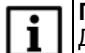

#### **ПРИМЕЧАНИЕ**

Для каждого контура уставка по температуре и графики настраиваются отдельно.

Пока Тобр находится в пределах гистерезиса, прибор осуществляет регулирование Тк по отопительному графику. Как только Тобр выходит за пределы гистерезиса, прибор начинает регулирование по графику обратной воды и продолжает его, пока измеряемое значение не вернется в пределы гистерезиса.

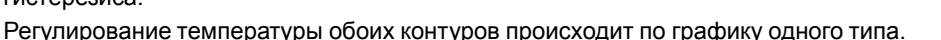

Для систем отопления предусмотрен режим «Лето» для отключения контура в летнее время. Насосы в летний период могут быть включены на заданное время с заданной периодичностью для предупреждения заклинивания.

#### **Циркуляционные насосы**

Для обеспечения циркуляции теплоносителя прибор управляет одним или двумя насосами в контуре. Если используется два насоса, то алгоритмом производится их автоматическое чередование через заданные промежутки времени, для равномерного износа. Смена насосов происходит через заданный интервал времени с паузой для защиты от гидроударов. Временные интервалы следует настраивать для каждой насосной группы отдельно.

Для контроля исправности насосов используются датчики: датчик-реле давления, реле перепада давления, электроконтактный манометр или реле протока (датчик

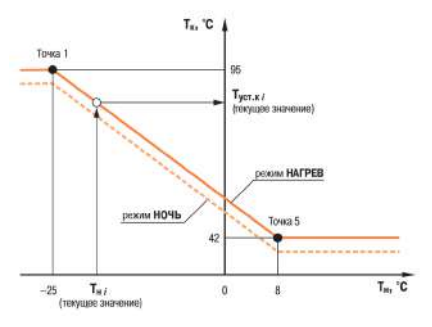

**Рисунок 4.6 – Регулирование температуры в контуре по температуре наружного воздуха**

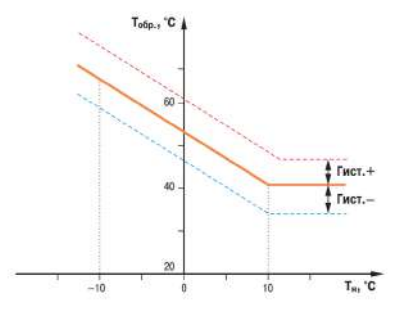

**Рисунок 4.7 – График зависимости температуры обратной воды от температуры наружного воздуха**

ставится на группу насосов). В случае неисправности подается аварийный сигнал и включается исправный насос (в насосной группе).

#### **Насосы ХВС**

#### **ПРИМЕЧАНИЕ**

Управление насосами ХВС производится только для схемы № 5.

Чередование насосов и контроль исправности происходит аналогично работе циркуляционных насосов.

#### **Насосы подпитки**

Насосы подпитки используются в контуре отопления для поддержания заданного<br>давления. Контроль давления осуществляется по датчику Р<sub>пол</sub>, который давления осуществляется по датчику устанавливается на обратном трубопроводе. В качестве датчика может выступать аналоговый датчик с унифицированным сигналом. В случае снижения давления Pпод в системе ниже заданной уставки прибор подает сигнал на включение насоса подпитки либо открытие отсечного клапана системы подпитки.

Чередование насосов и контроль исправности происходит аналогично работе циркуляционных насосов.

# <span id="page-17-0"></span>**5 Установка прибора DIN-реечного крепления**

Для установки прибора следует:

- 1. Подготовить место на DIN-рейке для установки прибора (см. *[рисунок](#page-18-2) 5.2*).
- 2. Установить прибор на DIN-рейку.
- 3. С усилием придавить прибор к DIN-рейке в направлении, показанном стрелкой, до фиксации защелки.

Для демонтажа прибора следует:

- 1. Отсоединить линии связи с внешними устройствами.
- 2. В проушину защелки вставить острие отвертки.
- 3. Защелку отжать, после чего отвести прибор от DIN-рейки.

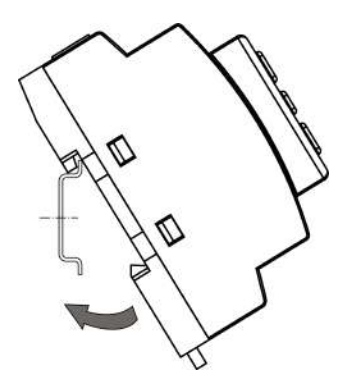

**Рисунок 5.1 – Монтаж прибора на DIN-рейку**

<span id="page-18-2"></span>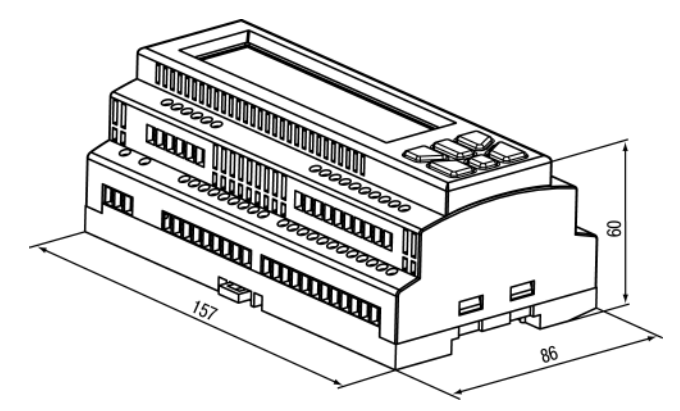

**Рисунок 5.2 – Габаритные размеры корпуса**

# <span id="page-18-0"></span>**6 Подключение**

#### <span id="page-18-1"></span>**6.1 Рекомендации по подключению**

Общие требования к линиям соединений:

- для обеспечения надежности электрических соединений рекомендуется использовать медные многожильные кабели;
- во время прокладки кабелей следует выделить линии связи, соединяющие прибор с датчиком, в самостоятельную трассу (или несколько трасс), располагая ее (или их) отдельно от силовых кабелей, а также от кабелей, создающих высокочастотные и импульсные помехи;
- для защиты входов прибора от влияния промышленных электромагнитных помех линии связи прибора с датчиком следует экранировать;
- следует устанавливать фильтры сетевых помех в линиях питания прибора;
- следует устанавливать искрогасящие фильтры в линиях коммутации силового оборудования.

Монтируя систему, в которой работает прибор, следует учитывать правила организации эффективного заземления:

- все заземляющие линии прокладывать по схеме «звезда» с обеспечением надежного контакта с заземляемым элементом;
- все заземляющие цепи должны быть выполнены проводами наибольшего сечения;
- запрещается объединять клемму прибора с маркировкой «Общая» и заземляющие линии.

#### <span id="page-19-0"></span>**6.2 Порядок подключения**

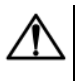

#### **ОПАСНОСТЬ**

После распаковки прибора следует убедиться, что во время транспортировки прибор не был поврежден.

Если прибор находился длительное время при температуре ниже минус 20 ° С, то перед включением и началом работ следует выдержать его в помещении с температурой, соответствующей рабочему диапазону, в течение 30 минут.

Для подключения прибора следует:

1. Подключить прибор к источнику питания.

**ВНИМАНИЕ**

Перед подачей питания на прибор следует проверить правильность подключения напряжения питания и его уровень.

- 2. Подключить линии связи «прибор датчики» к первичным преобразователям и входам прибора.
- 3. Подключить линии связи «прибор нагрузка» к исполнительным механизмам и выходам прибора.
- 4. Подать питание на прибор.
- 5. Выполнить настройку прибора.
- 6. Снять питание.

#### <span id="page-19-1"></span>**6.3 Схемы подключения**

#### <span id="page-19-2"></span>**6.3.1 Схема подключения для конфигурации № 1**

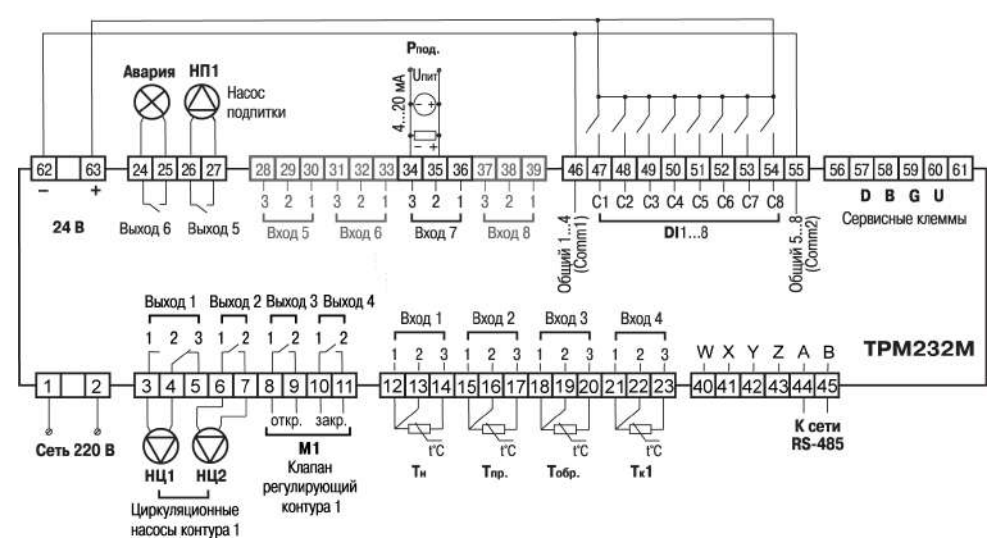

**Рисунок 6.1 – Схема подключения для конфигурации № 1**

#### <span id="page-20-0"></span>**6.3.2 Схема подключения для конфигурации № 2**

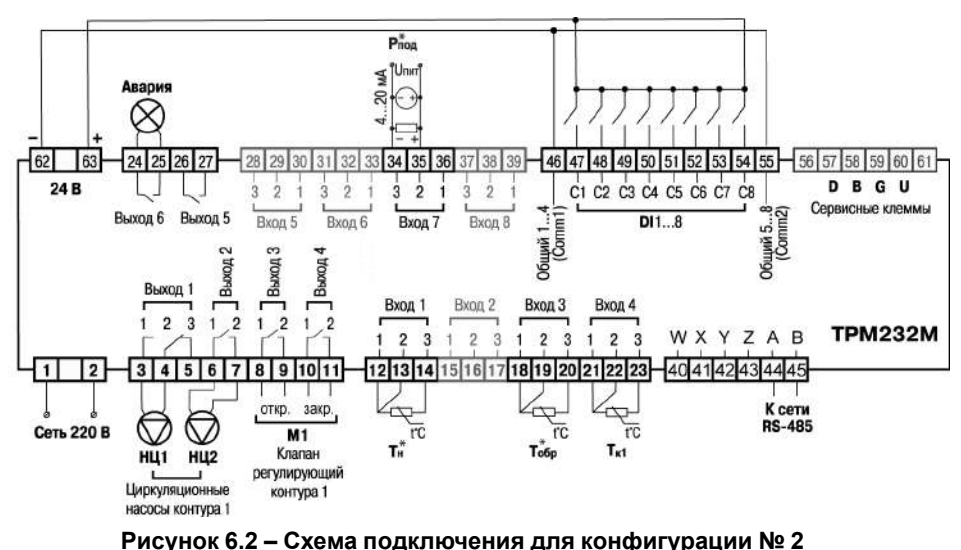

#### **ПРИМЕЧАНИЕ**

i

Датчики Т<sub>н</sub>\*, Т<sub>обр</sub>\* и Р<sub>под</sub>\* не обязательны для подключения. Используются для индикации параметров.

#### Knanae  $P_{non}$ 1  $P_{non}$ <sub>2</sub> ™ Top регулирующий <sup>1</sup>l low  $T_{\alpha 6p}$ <sub>2</sub>  $T<sub>r</sub>2$ ₹ контура 2  $\sum_{i=1}^{n}$  $\sum_{i=1}^{n}$ ю rc  $M<sub>2</sub>$ 28 29 30 37 38 62 63  $24$ 25 26 l27  $31$ 32 33 34 35 36 39 46 47 48 49 50  $51$   $52$ 54 55 56 57 58 59 60 61 53 D B G U  $\frac{1}{2}$ 24<sub>B</sub>  $\frac{1}{2}$  $\overline{2}$ C1 C2 C3 C4 C5 C6 C7 C8  $\overline{\mathbf{3}}$ Ÿ ż  $\mathbf{\hat{z}}$ Ŕ  $\overline{2}$ ций 5...8-<br>(Comm2) Сервисные клеммы Выход 6 Выход 5 Bxon 5  $DI1...8$ Bxon 6 Bxon 7 Bxon 8 бщий **Лиший**  $\sim$  $\sim$ B<sub>b</sub>xon<sup>2</sup> Выход 3 B<sub>b</sub>xon 4 Выход 1 Вход 1 Вход 2 Вход 3 Bxon 4  $\overline{2}$  $\overline{3}$  $\overline{2}$  $\blacksquare$  $\overline{2}$  $\overline{2}$ l, 1 **TPM232M**  $\overline{2}$  $\overline{2}$  $\overline{2}$  $\overline{a}$ 3  $\overline{3}$ 3  $\mathbf{R}$ 1 WXYZAB  $3 | 4 | 5 | 6 | 7$  $8|9|10|11$ 12 13 14 15 16 17 18 19 20 21 22 23 40 41 42 43 44 45  $\overline{2}$ 1 **K** coru  $M<sub>1</sub>$ **RS-485 Сеть 220 В** rc **TC**  $\overline{\text{rc}}$  $r_{\rm C}$ Клапан  $T_{\rm H}$  $T_{\text{np}}$  $T_{\rm o6p}1$  $T<sub>K</sub>1$ **HI1 HL2** регулирующий контура 1 Циркуляционные насосы контура 1

#### <span id="page-20-1"></span>**6.3.3 Схема подключения для конфигурации № 3**

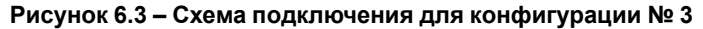

#### <span id="page-21-0"></span>**6.3.4 Схема подключения для конфигурации № 4**

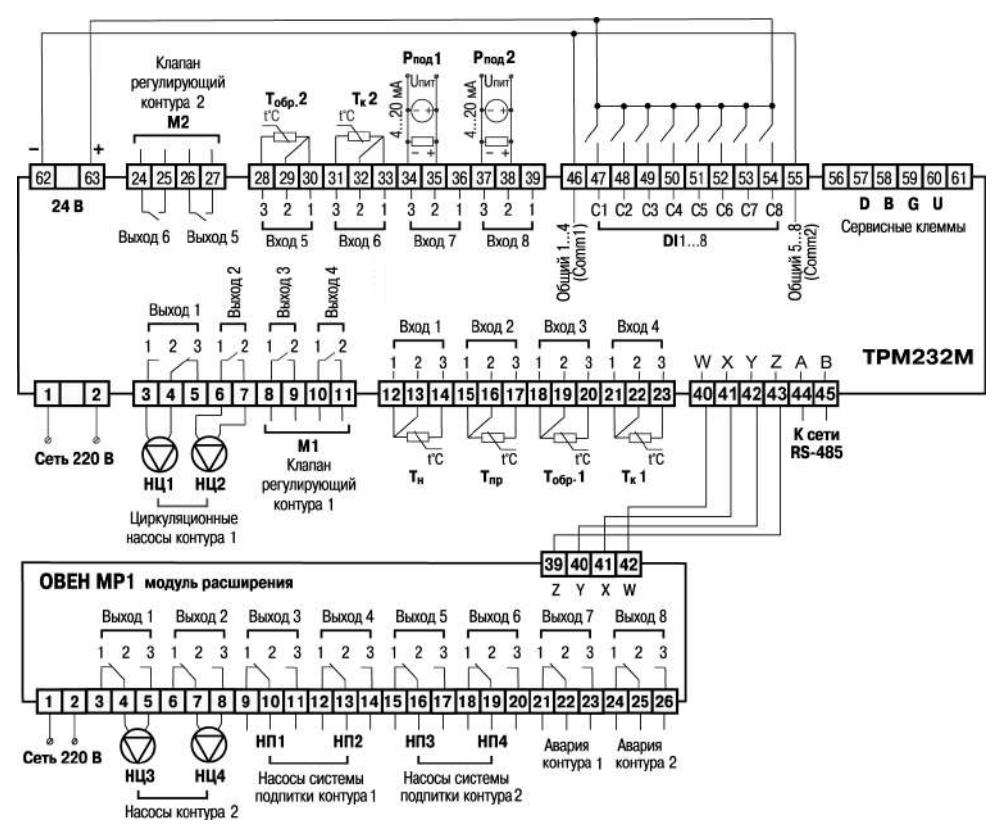

**Рисунок 6.4 – Схема подключения для конфигурации № 4**

# <span id="page-22-0"></span>**6.3.5 Схема подключения для конфигурации № 5**

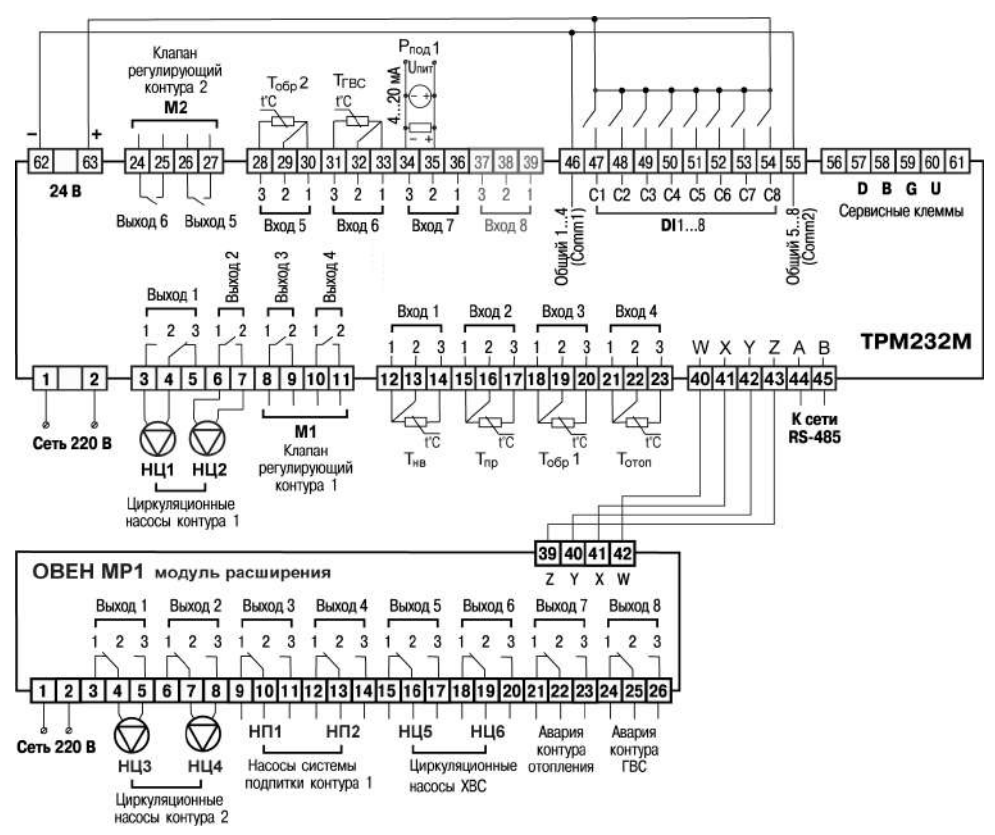

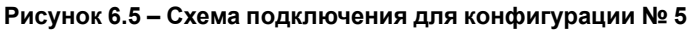

#### <span id="page-22-1"></span>**6.4 Подключение датчиков**

#### <span id="page-22-2"></span>**6.4.1 Общие сведения**

Входные измерительные устройства в приборе являются универсальными, к ним можно подключать любые первичные преобразователи (датчики) из перечисленных в *[таблице](#page-7-0) 2.2*. Датчики следует подключать в соответствии с выбранной схемой управления по схеме подключения.

Для проверки исправности датчика и линии связи следует отключить прибор от сети питания. Для избежания выхода прибора из строя при «прозвонке» связей следует использовать измерительные устройства с напряжением питания не более 4,5 В. Для более высоких напряжений питания этих устройств отключение датчика от прибора обязательно.

Параметры линии соединения прибора с датчиком приведены в таблице:

#### **Таблица 6.1 – Параметры линии связи прибора с датчиками**

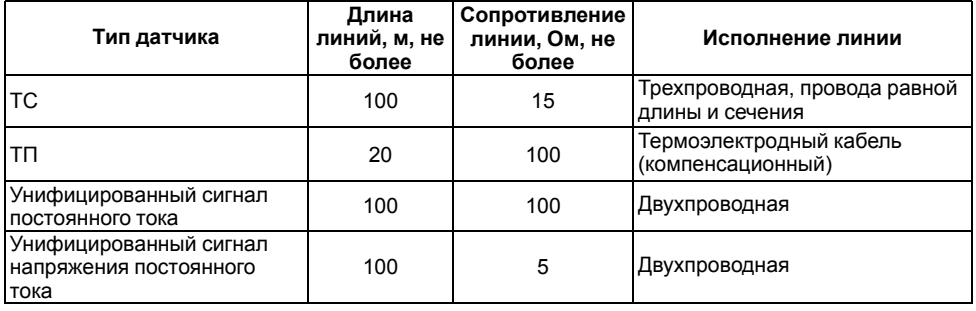

Встроенный источник питания 24 В может быть использован для питания активных аналоговых датчиков, дискретных входов.

#### <span id="page-23-0"></span>**6.4.2 Назначение аналоговых входов**

#### **Таблица 6.2 – Назначение аналоговых входов**

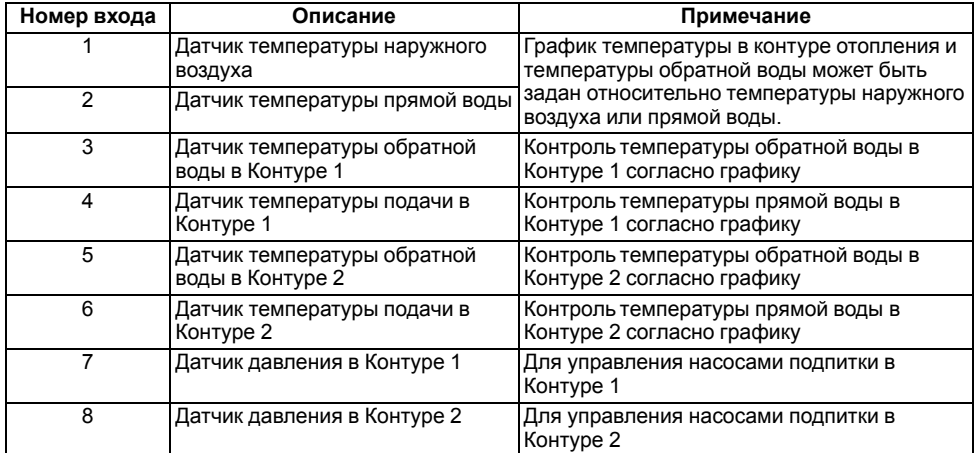

Масштабирование шкалы универсальных датчиков описано в *[Приложении](#page-59-0) Д* .

#### <span id="page-23-1"></span>**6.4.3 Назначение дискретных входов**

#### **Таблица 6.3 – Назначение дискретных входов**

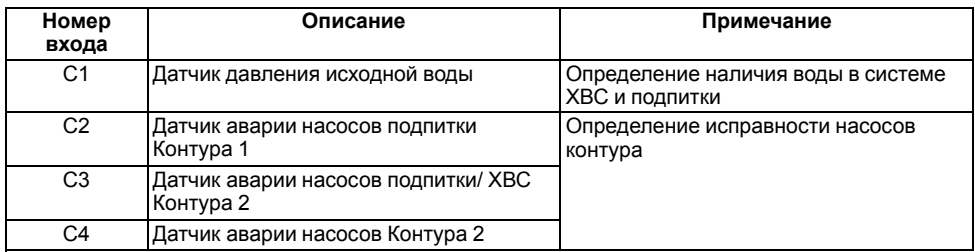

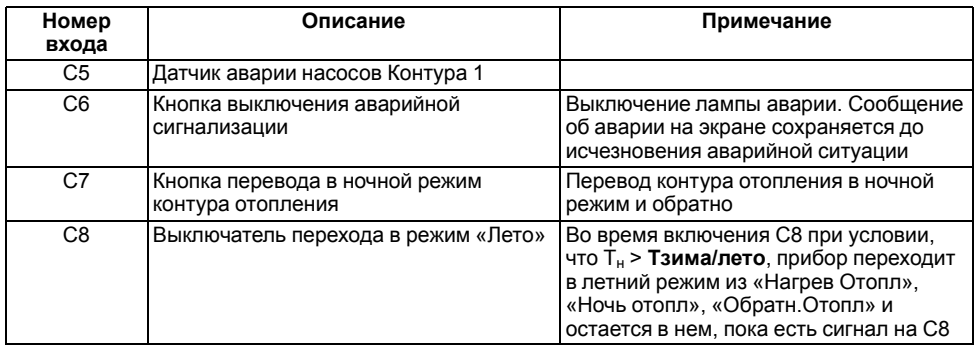

#### **Продолжение таблицы 6.3**

#### <span id="page-24-0"></span>**6.4.4 Подключение дискретных входов**

В качестве датчиков могут быть использованы датчики с выходом «сухой контакт», а также различные выключатели, кнопки, концевые выключатели, контакты реле и т. д.

Группы входов С1… С4 и С5… С8 гальванически развязаны.

Можно использовать встроенный блок питания: один общий или два разных.

В случае использования одного блока питания (БП) клеммы Comm1 и Comm2 следует объединить.

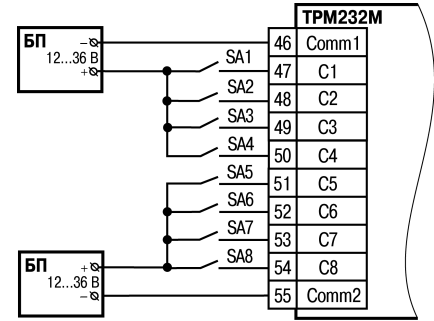

**Рисунок 6.6 – Подключение датчиков к дискретным входам**

#### <span id="page-24-1"></span>**6.4.5 Подключение ТС по трехпроводной схеме**

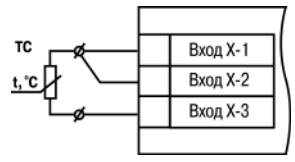

#### **Рисунок 6.7 – Трехпроводная схема подключения ТС**

В приборе используется трехпроводная схема подключения ТС.

Соединение ТС с прибором по двухпроводной линии допускается только при соблюдении условий (см. раздел ниже).

# <span id="page-25-0"></span>**6.4.6 Подключение ТС по двухпроводной схеме**

Для подключения следует выполнить действия:

- установить перемычку между контактами Вход Х-1 и Вход Х-2 прибора;
- двухпроводную линию подключить к контактам Вход Х-2 и Вход Х-3.

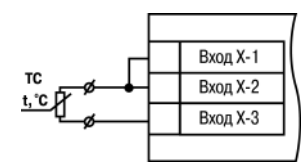

**Рисунок 6.8 – Двухпроводная схема подключения ТС**

#### <span id="page-25-1"></span>**6.4.7 Подключение датчиков c унифицированным выходным сигналом тока или напряжения**

Подключать датчики можно непосредственно к входным контактам прибора.

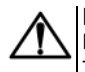

#### **ВНИМАНИЕ**

Подключение датчиков с выходом в виде тока (0...5,0 мА, 0...20,0 мА или 4,0…20,0 мА) следует выполнять только после установки шунтирующего резистора сопротивлением 100 Ом (допуск не более 0,1 %).

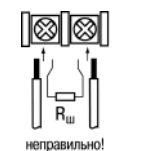

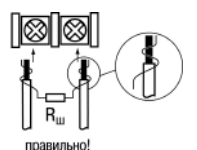

**Рисунок 6.9 – Подключение датчиков с выходом в виде тока или напряжения**

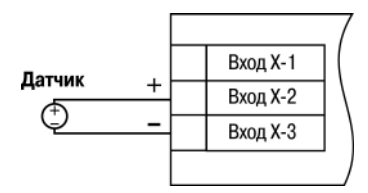

**Рисунок 6.10 – Схема подключения активного датчика с выходом в виде напряжения или 0...1 В**

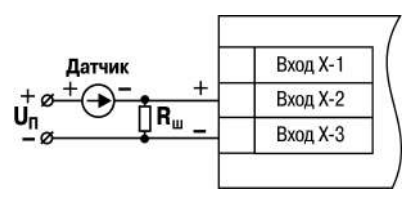

**Рисунок 6.11 – Схема подключения пассивного датчика с токовым выходом 0...5 мА или 0(4)...20 мА Rш = 100 ± 0,1 Ом**

#### <span id="page-25-2"></span>**6.5 Подключение нагрузки к ВУ**

#### <span id="page-25-3"></span>**6.5.1 Назначение выходов**

Назначение выходов прибора зависит от выбранной схемы управления. Подключаемые исполнительные механизмы отображены на соответствующей схеме подключения.

### <span id="page-26-0"></span>**6.5.2 Подключение клапана**

В зависимости от типа ВУ к прибору подключается клапан:

- с двухпозиционным или трехпозиционным управлением для прибора с выходным элементом типа Р;
- с аналоговым приводом 0...10 В для модификации с выходным элементом типа У.

Схемы подключения клапанов приведены ниже.

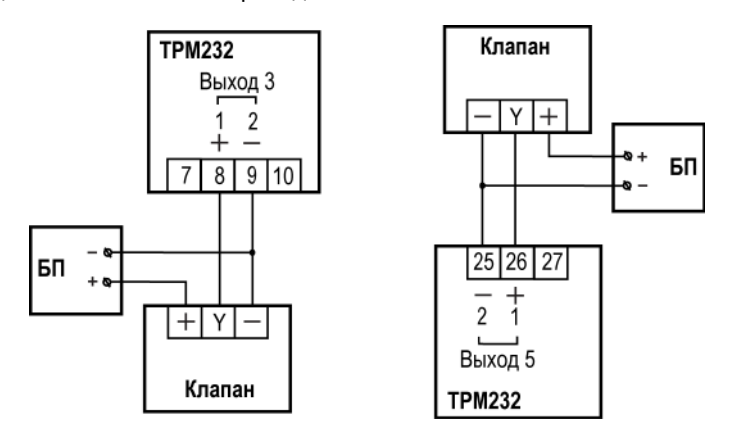

#### **Рисунок 6.12 – Подключение клапана с аналоговым управлением к ВУ типа У (на примере подключения клапанов с приводами типа ST.0 и HR230–3)**

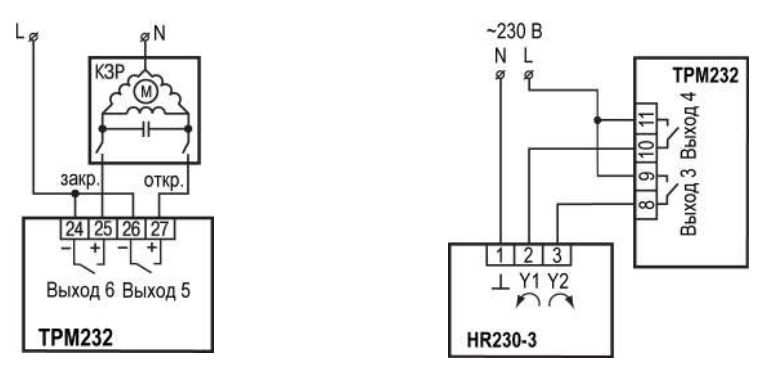

**Рисунок 6.13 – Подключение клапана с дискретным управлением к ВУ типа Р**

#### <span id="page-26-1"></span>**6.5.3 Подключение насоса**

Насос следует подключать в соответствии со схемами подключения для конфигураций  $1 - 5$ .

Коммутируемые силовые цепи должны иметь напряжение не более 230 В и рабочий ток не более 8 А.

# <span id="page-27-0"></span>**6.6 Подключение к ПК**

В приборе ТРМ232М установлен модуль интерфейса RS-485 для организации работы прибора по стандартным протоколам ОВЕН или ModBus. Интерфейсы позволяют:

- настраивать прибор с ПК с помощью программы-конфигуратора;
- считывать измеряемые величины из прибора в компьютер;
- тиражировать конфигурацию из одного прибора в один или несколько других.

Сетевые настройки порта RS-485 задаются в меню **Конфигурация** → **Настр.RS-485**.

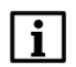

#### **ПРИМЕЧАНИЕ**

Интерфейс RS-232 является сервисным и в работе не используется.

#### <span id="page-27-1"></span>**6.7 Подключение модуля МР1–Р**

Модуль расширения выходных устройств предназначен для увеличения количества ВУ прибора ТРМ232М.

Модуль расширения должен быть подключен к прибору на этапе эксплуатации. Для конфигурирования прибора подключать МР1 не обязательно. Подключение модуля к прибору показано на схемах № 4 и № 5.

#### <span id="page-27-2"></span>**6.8 Подключение по интерфейсу DBGU для обновления встроенного ПО**

Интерфейс DBGU предназначен для обновления версии встроенного ПО прибора.

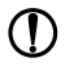

#### **ПРЕДУПРЕЖДЕНИЕ**

Порт предназначен исключительно для сервисных целей. Запрещается подключать к нему любые устройства на этапе наладки и эксплуатации, за исключением платы для обновления встроенного ПО. Перед подключением следует проконсультироваться со специалистом технической поддержки ОВЕН.

Для соединения с ПК следует использовать:

- специальную плату-переходник;
- кабель КС1 или КС2.

Кабель соединяет плату-переходник с портом RS-232 ПК напрямую или через адаптер USB/RS-232. Кабель КС2 и плата-переходник входят в «Комплект для перепрошивки ТРМ133М» и приобретаются отдельно.

В случае обновления встроенного ПО сбрасываются значения всех конфигурационных параметров и время.

После обновления следует выполнить действия:

- восстановить заводские настройки;
- установить текущее время;
- настроить прибор заново.

# <span id="page-27-3"></span>**7 Эксплуатация**

#### <span id="page-27-4"></span>**7.1 Принцип работы**

Прибор оснащен встроенными часами реального времени, питание которых осуществляется от автономного источника питания.

Для работы во всех режимах учитываются следующие общие принципы:

- показания датчиков на экранах приводятся с учетом заданных в настройках прибора параметров коррекции;
- логика обработки дискретных входных сигналов задается в настройках для каждого из входов отдельно;
- логика перехода между режимами в выходные дни круглосуточно идентична логике перехода между режимами в ночное время.

#### <span id="page-28-0"></span>**7.2 Управление и индикация**

На лицевой панели прибора расположены элементы индикации и управления:

- двухстрочный ЦИ на 16 символов;
- шесть кнопок.

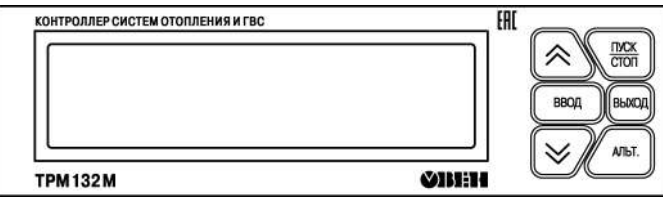

#### **Рисунок 7.1 – Лицевая панель прибора**

Индикатор имеет подсветку лицевой панели. Яркость подсветки и контрастность задаются в настройках прибора.

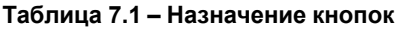

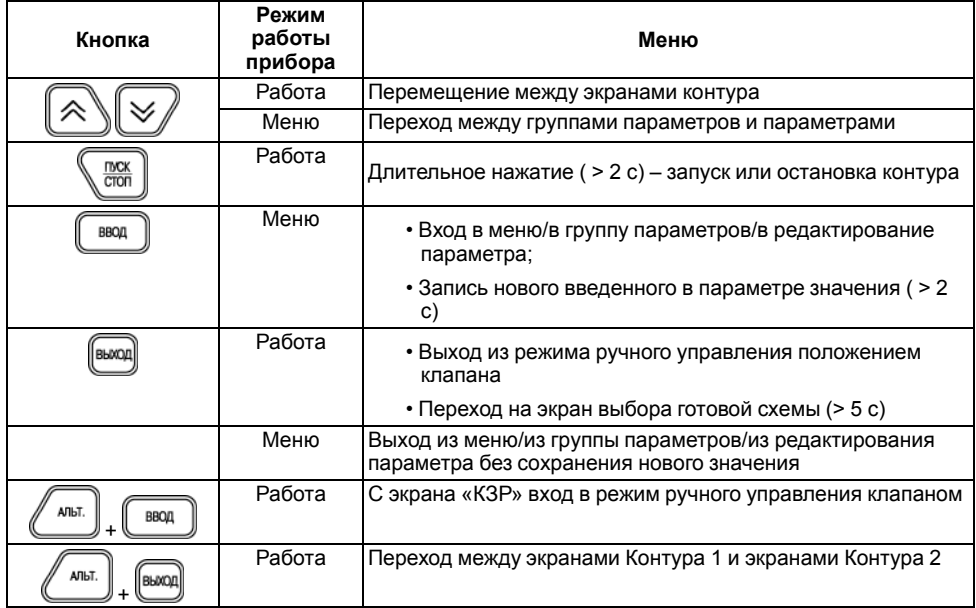

#### **Продолжение таблицы 7.1**

режимов функционирования.

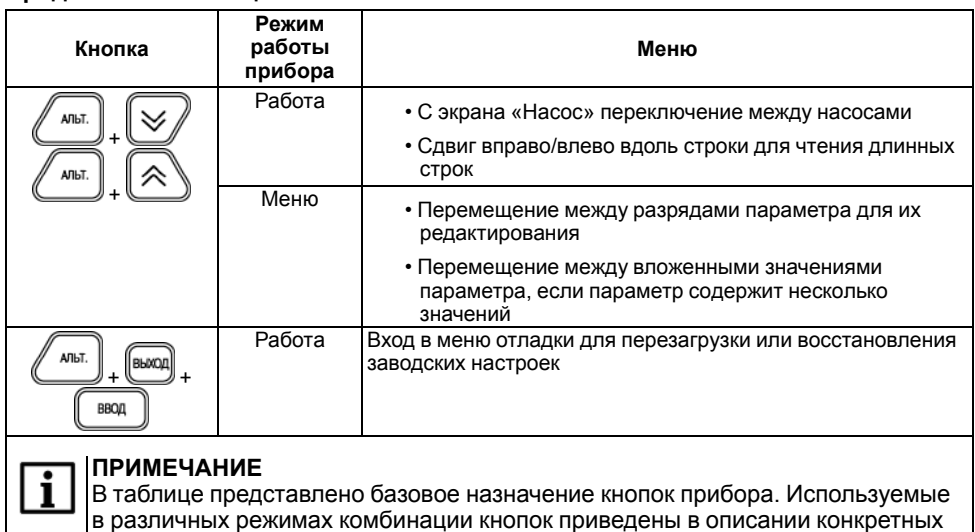

При нажатии кнопок звучит сигнал подтверждения, который можно выключить в настройках с помощью параметра **Конфигурация** → **Доп.пар-ры** → **Звук кнопок**.

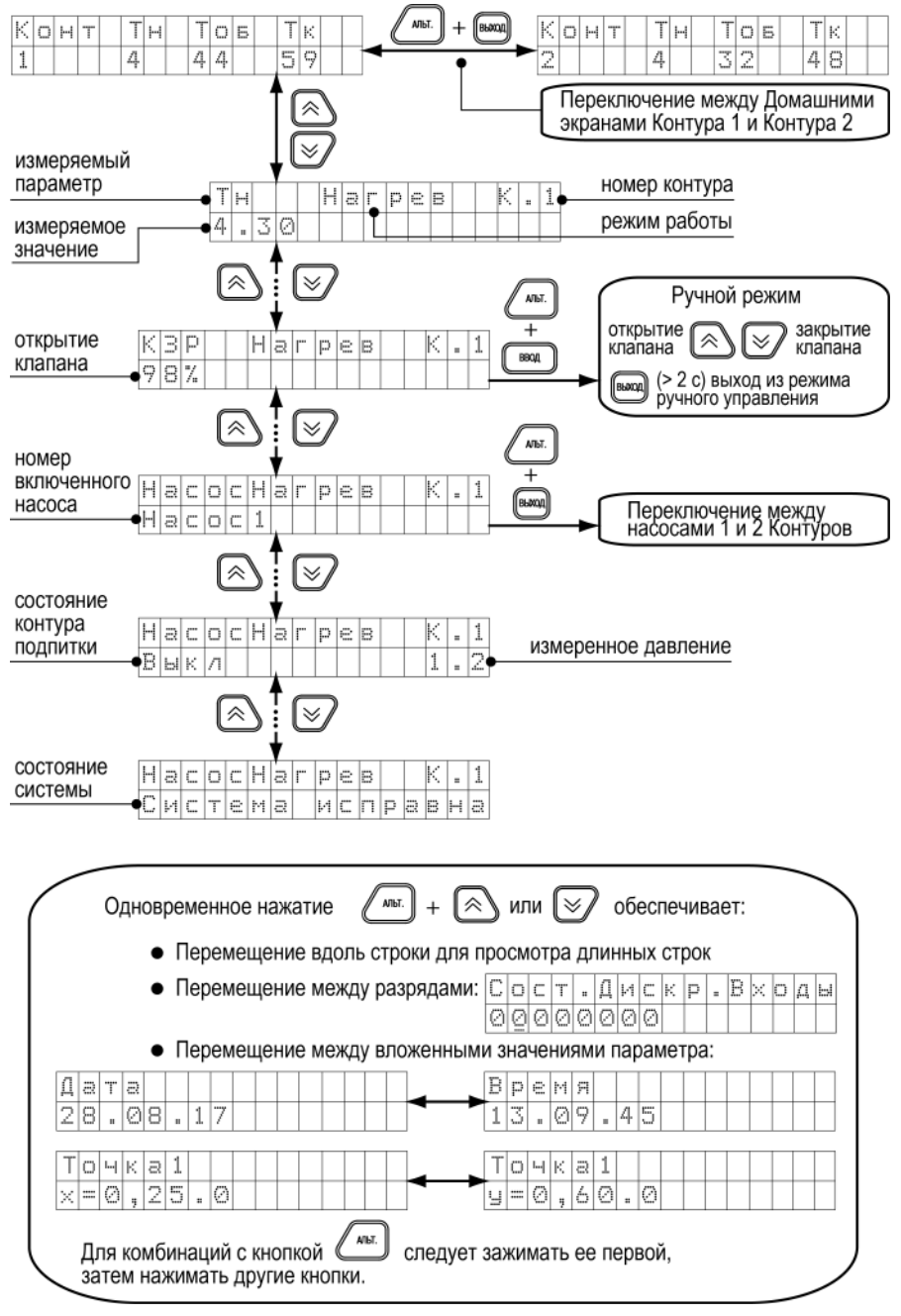

**Рисунок 7.2 – Рабочие экраны 1**

#### <span id="page-31-0"></span>**7.3 Экраны отладки (перезагрузка, восстановление заводских установок)**

Чтобы перезагрузить прибор или восстановить заводские настройки прибора, следует войти в меню «Экраны отладки».

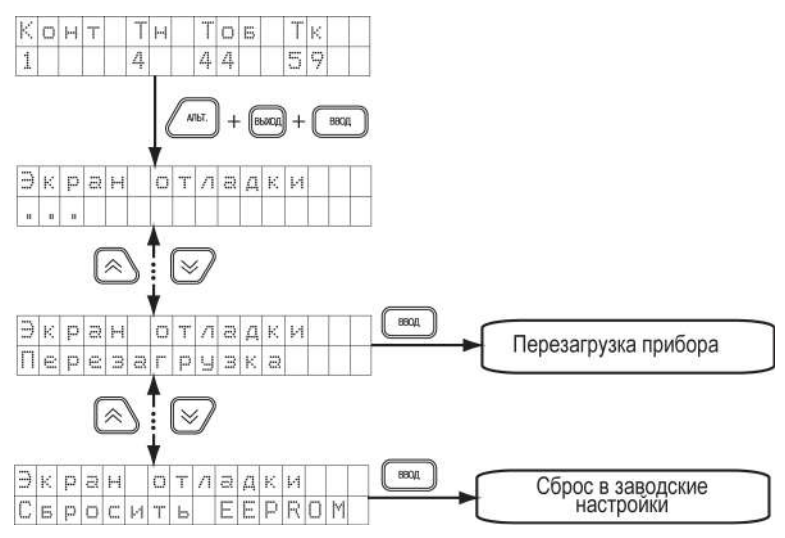

**Рисунок 7.3 – Навигация по экранам отладки**

#### **ПРЕДУПРЕЖДЕНИЕ**

Если экран в меню прибора не отображен на данной схеме, то это системные параметры не подлежащие настройке. Их изменение может привести к выходу прибора из строя.

В случае перезагрузки прибора его настройки сохраняются.

#### <span id="page-31-1"></span>**7.4 Включение и работа**

Во время первого включения на приборе отображается экран выбора схемы управления.

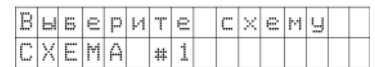

**Рисунок 7.4 – Экран выбора схемы** Для выбора схемы управления выполнить действия:

• с помощью кнопок  $\sum u \leq w$  выбрать одну из 5 схем;

• подтвердить выбор нажатием кнопки  $\overline{\mathbb{C}^{\text{BBOA}}}$ 

После выбора схемы управления прибор переключится на *Домашний экран*. Прибор находится в состоянии «Останов» и готов к работе с заводскими настройками (см. *[раздел](#page-42-0) 8*).

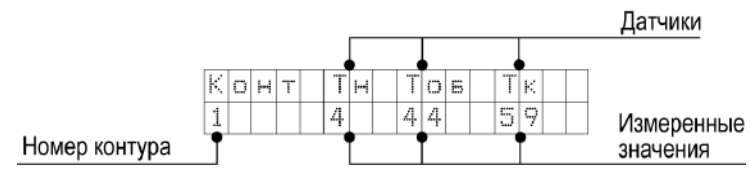

**Рисунок 7.5 – Домашний экран контура**

# **ВНИМАНИЕ**

Для смены схемы управления следует удерживать в течение 5 секунд кнопку BHAON

. После выбора новой схемы следует перезагрузить прибор. Настройки прибора сохраняются.

Переход к экранам Контура 2 возможен при выборе схем с двухконтурным управлением.

Перед запуском прибора следует сделать настройки, описанные в *[разделе](#page-32-0) 7.5*.

Для начала функционирования прибора (перевода из режима «Останов» в рабочие режимы) следует выполнить действия:

- 1. Выбрать экран того контура, который нужно запустить;
- 2. Нажать и удерживать несколько секунд кнопку  $\mathbb{R}^n$  Выбранный контур будет запущен.

**TMCK** 

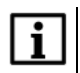

#### **ПРИМЕЧАНИЕ**

Для редактирования всех параметров необходимо, чтобы оба контура находились в режиме «Останов».

# <span id="page-32-0"></span>**7.5 Быстрый старт**

# **Шаг 1. Выбор схемы управления**

- 1. С помощью кнопок  $\sum_{\mu}$  и  $\sum_{\mu}$  спелует выбрать нужную схему.
- 2. Подтвердить выбор нажатием кнопки . После выбора схемы управления вы переходите на главный экран. Прибор находится в состоянии «ОСТАНОВ» и готов к работе с настройками, заданными по умолчанию на заводе. Для запуска

 $\text{C}$ истемы нажать и удерживать (в течении 2 с) кнопку

3. Если параметры системы не совпадают с настройками по умолчанию, то рекомендуется перейти к последующим шагам для проведения настройки.Для повторного входа в меню выбора схемы работы, нажать и удерживать в течение

5 секунд кнопку . После смены схемы управления следует перезагрузить контроллер. При изменении схемы, настройки остаются прежними.

#### **Шаг 2. Проверка типов подключенных датчиков**

Заводскими настройками для аналоговых входов с 1 по 6 установлен тип датчика – **50М**.

Для изменения типа датчика необходимо:

1. Для перехода в меню нажать  $\mathbb{L}^{\text{B604}}$ 2. С помощью кнопок и следует выбрать папку **«Конфигурация»** и подтвердить выбор кнопкой . 3. Выбрать папку **«Аналоговые Вх.»** и нажать . 4. Выбрать номер входа типа датчика и нажать . 5. Аналогичные действия проделайте с другими датчиками. после окончания настройки нажать для перехода в главное меню и к следующему шагу. **Шаг 3. Проверка отопительного графика** 1. Из **«Главного меню»** выбрать папку **«Контур 1»** или **«Контур 2»,** нажать . 2. Кнопками и перейти в **«Граф Т контур 1»** нажать . 3. Для изменения количества точек графика выбрать параметр **«Кол-во точек 1»** нажать 4. Кнопками и выбрать нужную точку графика и нажать экране должно появиться значение для координаты Х. В каждой точке имеются значения двух переменных: Х – температура наружного воздуха или прямой воды, Y – температура в контуре отопления. A<sub>TH</sub> 5. Удерживая кнопку , нажимать многократно для перехода к старшим разрядам. 6. Чтобы перейти с экрана выбора переменной Х на экран Y, следует дойти до младшего разряда и перейти через него используя комбинацию 7. Настройку повторить для каждой точки. 8. Для перехода к следующему шагу нажать кнопку . После этого будет произведен переход в папку «Контур 1». **ПРИМЕЧАНИЕ** Настройки для «**Контура 2**» выполняются аналогично.

#### **Шаг 4. Проверка настроек графика обратной воды**

1. Если не требуется контроль обратной воды, то находясь в папке **«Контур 1»** кнопками  $\bigotimes_{\mathcal{U}}\bigotimes_{\mathcal{U}}\mathcal{U}$ перейти в параметр **«Конт.обратки 1»**, нажать  $\bigcup_{\mathcal{U}}\mathbb{R}^{^{6001}}$ 2. Выставить значение **«Выключить»** кнопкой WW и и нажать  $\left(\begin{array}{c} 0 & \text{if } 0 \\ \text{if } 0 & 1 \end{array}\right)$ для подтверждения. 3. Если требуется контроль обратной воды, то находясь в папке **«Контур 1»** перейти в **«Граф. Тоб 1»**. Нажать . 4. Для изменения количества точек графика обратной воды перейти в параметр **«Кол-во точ.Обр1»** Нажать . 5. Настройка всех точек графика производится аналогично Шагу 3. BBOA 6. Для перехода к следующему шагу нажать кнопку . После этого будет произведен переход в папку «Контур 1». **ПРИМЕЧАНИЕ** Настройки для «**Контура 2**» выполняются аналогично. **Шаг 5. Проверка настроек работы циркуляционных насосов** Для настройки работы циркуляционных насосов: 1. Кнопками и из **«Главного меню»** перейти в папку «Общее», нажать **BBOLL** . 2. Выбрать папку **«Насосы конт. 1»** или **«Насосы конт. 2»** для настройки, нажать ВВОД . 3. На экране должен появиться параметр **«Колич.Нас.Конт1»**, нажать  $\Box$ для редактирования значения количества насосов, после изменения значения нажать  $\left(\begin{array}{c} \text{BBOA} \\ \text{BBOA} \end{array}\right)$ для подтверждения. 4. Для изменения времени работы насосов перейдите в папку **«tраб.нас.конт1»** нажать  $\Box$  вки  $\Box$  Время работы насосов устанавливается в сутках. По умолчанию АЛЬТ. задано значение – **1 сутки**. Удерживая кнопку , нажимать многократно  $\theta$ для перехода к старшим разрядам. Нажать $\left(\begin{array}{c} \texttt{max} \ - \texttt{max} \end{array}\right)$ для подтверждения выбранного значения.

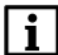

#### **ПРИМЕЧАНИЕ**

Настройки для «**Контура 2**» выполняются аналогично.

#### **Шаг 6. Автонастройка ПИД-регулятора**

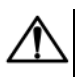

# **ВНИМАНИЕ**

Автонастройка выполняется в «рабочем» режиме в период отопительного сезона.

Для запуска автонастройки:

- 1. Из «Главного меню» перейдите в папку **«Контур 1»** нажать .
- 2. Выбрать кнопками  $\bigotimes_{\mathcal{U}} \bigotimes_{\mathcal{U}} \mathbb{M}$ параметр **«АНР конт. 1»**, нажать  $\bigcup_{\mathcal{U}}^{\text{BPOA}}$ для перехода к редактированию.
- 3. Выставить значение «**Да**» и нажать кнопку для перевода в режим автонастройки.
- **BHAOL** 4. Выйти из меню настроек кнопкой . Должен появиться следующий экран:

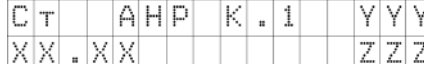

YYY – значение уставки

ХХ.ХХ – измеренное значение температуры контура

- 5. Если измеренное значение выше уставки, то с помощью клавиш изменить положение задвижки, чтобы измеренное значение было на 4 градуса ниже уставки.
- 6. Дождаться появления надписи **«Пуск»** вместо «ZZZ» и нажать клавишу для запуска автоматического подбора коэффициентов автонастройки..
- 7. Для ручного выхода из режима автонастройки нажать кнопку .

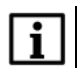

#### **ПРИМЕЧАНИЕ**

Автонастройка ПИД-регулятора для «**Контура 2**» выполняются аналогично.

**TIXCK** 

# <span id="page-35-0"></span>**7.6 Режимы работы**

Прибор переключается в различные режимы в зависимости от настроек.

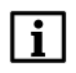

#### **ПРИМЕЧАНИЕ**

Для каждого контура режимы настраиваются отдельно.

Вход/выход в режим подтверждается звуковым сигналом.

**Таблица 7.2 – Режимы работы**

| Nº.                           | Режим работы                             | Описание                                                                                                    | Комментарий                                             |  |
|-------------------------------|------------------------------------------|----------------------------------------------------------------------------------------------------|---------------------------------------------------------|--|
| 1                             | Останов                                  | Настройка параметров прибора                                                                                             | Прибор не<br>осуществляет<br>регулирование              |  |
| $\mathcal{P}$                 | Нагрев Контур 1<br>Нагрев Контур 2       | Поддержание температуры в контуре по<br>отопительному графику (для систем<br>отопления) либо по уставке (для ГВС)        | Рабочий режим —<br>прибор осуществляет<br>регулирование |  |
| 3                             | Ночь Контур 1<br>Ночь Контур 2           | Поддержание температуры в контуре по<br>сниженному графику либо по<br>сниженной уставке в ночное время и<br>выходные дни |                                                         |  |
| 4                             | Обратн. Контур 1<br>Обратн. Контур 2     | Регулирование температуры обратной<br>воды                                                                               |                                                         |  |
| 5                             | Лето Контур 1*<br>Лето Контур 2*         | Отключение отопления в летнем<br>режиме                                                                                  |                                                         |  |
| 6                             | Авар Датч Конт. 1<br>Авар. Датч. Конт. 2 | Работа контура в случае аварии<br>аналоговых датчиков                                                                    | Аварийные режимы<br>работы                              |  |
| 7                             | Авар. Нас. Конт. 1<br>Авар. Нас. Конт. 2 | Работа контура в случае аварии<br>насосов                                                                                |                                                         |  |
| 8                             | АНР Конт. 1<br>АНР Конт. 2               | Автоматическое определение<br>оптимальных параметров<br>ПИД-регулятора                                                   | Режим автонастройки<br>ПИД-регулятора                   |  |
| * Только для систем отопления |                                          |                                                                                                    |                                                         |  |

# <span id="page-36-0"></span>**7.6.1 Останов (Останов контур)**

Режим предназначен для:

- конфигурирования прибора;
- проведения ремонтных и пусконаладочных работ.
- В этом режиме прибор автоматически не управляет контуром.

В режиме доступно ручное управление клапаном контура (см. *[раздел](#page-38-1) 7.6.5* ). Вход в режим инициируют следующие события:

• выбор схемы управления;

$$
\sqrt{\frac{\text{rlock}}{\text{cron}}}
$$

• нажатие кнопки  $\binom{1000}{1000}$  (> 2 с) в рабочем режиме прибора.

При входе в режим:

- все конфигурационные параметры доступны для редактирования;
- отключаются насосы контура;
- закрывается КЗР контура;
- изменяется индикация на цифровом индикаторе;
- устройства аварийной сигнализации выключены.

### **ВНИМАНИЕ**

В случае входа в режим ручного управления КЗР прибор включает насос. Если текущее состояние подключенного к прибору оборудования не допускает такого включения, оно может выйти из строя!

 $\frac{1}{2}$ Для перехода в рабочий режим следует нажать кнопку  $\frac{1}{2}$  (> 2 с).

# <span id="page-37-0"></span>**7.6.2 Нагрев (Нагрев контур)**

Режим предназначен для автоматического регулирования температуры теплоносителя в контуре отопления или ГВС.

В режиме доступны следующие функции:

- автоматическое и ручное управление клапаном контура;
- автоматическое и ручное переключение насосов;
- дополнительная функция управления насосом подпитки Контура 1 или циркуляционными насосами при схеме управления с двумя контурами.

При входе в режим:

- включается циркуляционный насос контура;
- устройства аварийной сигнализации выключены, и будут включены в случае возникновения аварийной ситуации.

Прибор управляет клапаном контура, поддерживая температуру в контуре относительно уставки, заданной по графику **Граф Тконтур 1** относительно температуры наружного воздуха, либо прямой воды в зависимости от значения параметра **Тип Граф**, либо относительно фиксированной уставки **Задание конт**. (при условии, что Контур 1 и Контур 2 являются контурами ГВС).

#### **ПРИМЕЧАНИЕ**

Ручное управление клапаном контура описано в *[разделе](#page-38-1) 7.6.5*.

# <span id="page-37-1"></span>**7.6.3 Регулирование по обратной воде (Обратный контур)**

Режим предназначен для автоматического регулирования температуры относительно температуры обратной воды.

В режиме доступны следующие функции:

- прибор управляет клапаном, поддерживая температуру в контуре относительно уставки, заданной по графику **Граф Тоб**;
- ручное управление клапаном (см. *[раздел](#page-38-1) 7.6.5*);
- автоматическое и ручное переключение насосов;
- дополнительная функция управления насосом подпитки, либо насосами при схеме управления с двумя контурами.

При переходе в режим выполняются функции режима **Нагрев контур**, но регулирование выполняется по графику обратной воды.

Возврат в режим **Нагрев контур** осуществляется в случае входа графика обратной воды в пределы гистерезиса.

# <span id="page-38-0"></span>**7.6.4 Ночь (Ночь контур)**

Режим предназначен для автоматического поддержания температуры в контуре относительно уставки, заданной по графику **Граф Тконтур 1**, либо относительно фиксированной уставки **Задание конт**, с учетом **Дельта Ночь**.

В режиме доступны следующие функции:

- автоматическое и ручное КЗР контура;
- управление циркуляционными насосами: автоматическое и ручное переключение насосов;
- управление насосами подпитки контура: автоматическое и ручное переключение насосов.

Вход в режим осуществляется, когда время на встроенных часах прибора равно значению параметра **Время Ночь**.

При входе в режим:

- включается насос;
- устройства аварийной сигнализации выключены и будут включены в случае возникновения аварийной ситуации.

Выход из режима осуществляется, когда время на встроенных часах прибора равно значению параметра **Время День**.

## <span id="page-38-1"></span>**7.6.5 Ручное управление КЗР (Ручной Контур)**

Режим предназначен для проверки работоспособности оборудования.

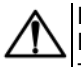

#### **ВНИМАНИЕ**

В случае входа в режим ручного управления КЗР прибор включает насос. Если текущее состояние подключенного к прибору оборудования не допускает такого включения, оно может выйти из строя!

В режиме доступно ручное управление КЗР контура.

ABLT. Чтобы войти в ручной режим, следует нажать кнопки  $\left(\begin{array}{c} \text{NbI} \\ \text{NbI} \end{array}\right) + \left(\begin{array}{c} \text{BBOI} \\ \text{SVO} \end{array}\right)$ . Будет подан звуковой сигнал. Переход на другие экраны блокируется.

Управление КЗР осуществляется кнопками:

– подача сигнала на открытие;

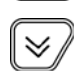

– подача сигнала на закрытие.

Если клапан аналоговый, то плавно увеличивается/уменьшается значение выходного сигнала. При наличии клапана, управляемого двумя дискретными ВУ, будет включен соответствующий ВУ на время нажатия кнопки.

Для выхода из режима ручного управления КЗР следует нажать кнопку .

В случае выхода из данного режима клапан полностью закроется.

Запуск прибора (переход в режим, отличный от «Останов») блокируется на время, пока активен режим ручного управления.

# <span id="page-39-0"></span>**7.6.6 Лето (Лето контур)**

Данный режим используется для управления насосами с периодичностью, установленной для летнего режима.

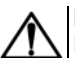

#### **ВНИМАНИЕ**

Контур может быть переведен в режим только при **Зима/Лето конт.х** = **Да**.

Если Контур1 или Контур 2 используется как ГВС, то режим **Лето** не активируется. В данном режиме доступны функции:

- автоматическое управление насосами: включаются поочередно на время **Лето нас.Вр.** с периодичностью **Лето.нас.пер.**;
- автоматическое и ручное управление КЗР.

Вход в режим осуществляется, когда температура наружного воздуха становится выше **Тзима/лето** + **Дельта Зима/Л**

При входе в режим:

- выключаются насосы;
- устройства аварийной сигнализации выключены, и будут включены в случае возникновения аварийной ситуации;
- закрывается КЗР.

Выход из режима осуществляется, когда температура наружного воздуха становится ниже **Тзима/лето** – **Дельта Зима/Л**.

# <span id="page-39-1"></span>**7.6.7 АНР (АНР контур)**

В этом режиме прибор осуществляет поиск коэффициентов ПИД-регулятора и управляет КЗР контура.

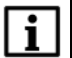

#### **ПРИМЕЧАНИЕ**

Обязательно переходить в режим АНР из режима **Нагрев Контур**.

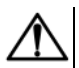

#### **ВНИМАНИЕ**

В процессе осуществления автонастройки происходит значительное колебание температуры в контуре. Если система не допускает таких колебаний, следует отказаться от проведения автонастройки.

В режиме доступны следующие функции:

- вычисление коэффициентов ПИД-регулятора и управление КЗР (клапаном);
- управление циркуляционными насосами: автоматическое и ручное переключение насосов;
- управление насосами подпитки контура: автоматическое переключение насосов.

Переход в режим осуществляется вручную с клавиатуры при задании параметра **Запуск АНР** = **Да**.

#### При входе в режим:

- насос включен;
- устройства аварийной сигнализации выключены всегда.

Возврат в рабочий режим осуществляется автоматически по завершении процесса автонастройки.

# <span id="page-40-0"></span>**7.6.8 Авария датчика (Авар. Датч. Контур)**

Режим предназначен для аварийного поддержания температуры в контуре.

В режиме доступны следующие функции:

- аварийное поддержание температуры в контуре;
- ручное управление КЗР (см. *[раздел](#page-38-1) 7.6.5*);
- управление циркуляционными насосами: автоматическое и ручное переключение насосов;
- управление насосами подпитки контура: автоматическое и ручное переключение насосов.

При входе в режим:

- В случае аварии датчиков Тк, Т<sub>об</sub>, Т<sub>н</sub> (тип графика 1), Т<sub>пр</sub> (тип графика 2) прибор устанавливает КЗР в положение **КЗР авар** и прекращает регулирование;
- $\cdot$  В случае аварии датчика Р<sub>подп.</sub> прибор прекращает управление контуром подпитки и продолжает регулирование;
- Насос контура отопления включен;
- Устройства аварийной сигнализации включены.

Авария датчика не выводится, если он не используется в системе (установлено **тип датчика** = **НЕТ ДАТЧИКА**).

# <span id="page-40-1"></span>**7.6.9 Авария насоса (Авар.Насос.Контур)**

Режим предназначен для аварийного поддержания температуры в контуре. В режиме доступны следующие функции:

- автоматическое управление КЗР с поддержанием температуры в контуре относительно уставки, заданной по графику **«Граф Тконтур1»**, либо относительно фиксированной уставки **Задание конт**. (при **Кол-во точек** = **1**);
- ручное управление КЗР;
- управление насосом подпитки контура.

При входе в режим:

- насос 1 и насос 2 выключены;
- устройства аварийной сигнализации включены.

#### <span id="page-40-2"></span>**7.6.10 Аварийные режимы и способы устранения аварий**

В случае возникновения аварии происходит:

• переключение на экран аварии, переход на другие экраны блокируется;

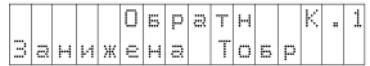

• включение лампы аварийной сигнализации.

**Рисунок 7.6 – Аварийный экран**

#### **Таблица 7.3 – Типы аварийных сообщений**

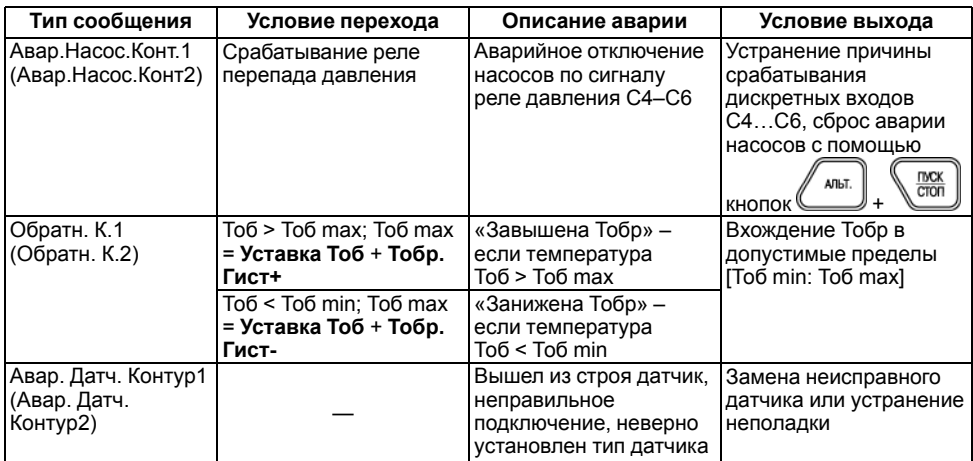

В случае нескольких аварий текстовые строки расшифровки причин аварий выводятся через пробел на нижней строке. Если текст не помещается на экран, следует

AЛbT. AЛЬT.

использовать комбинацию клавиш для сдвига строки:  $\ell_{\text{min}} + \ell$ 

Если авария устранена, лампа аварийной сигнализации выключится.

# <span id="page-42-0"></span>**8 Настройка**

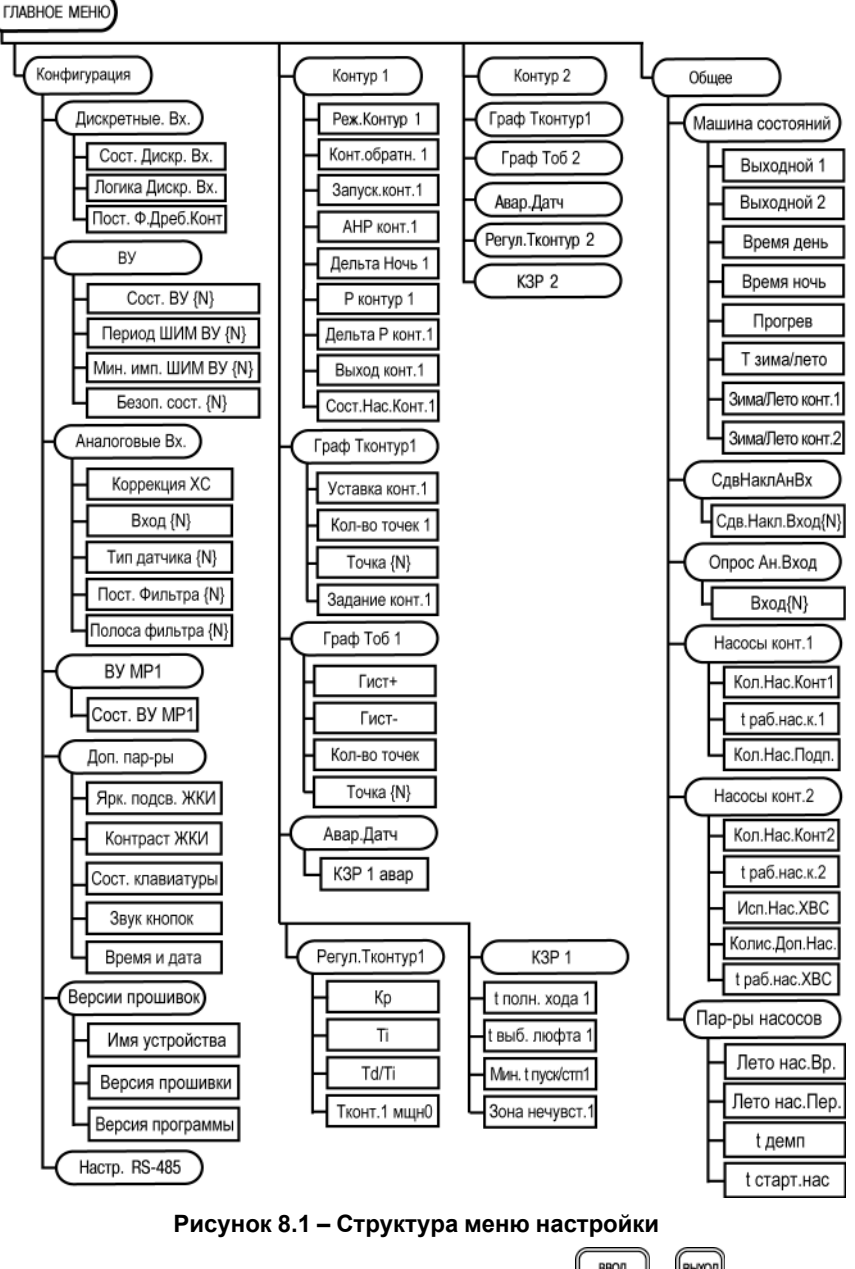

Для перемещения по пунктам меню используются кнопки  $\left(\begin{array}{c} \text{BPOA} \end{array}\right)$  и  $\left(\begin{array}{c} \text{BPOA} \end{array}\right)$ 

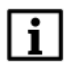

#### **ПРИМЕЧАНИЕ**

Для выхода из режима редактирования (изменения значений) параметров **BHWON** 

кнопку следует удерживать в течение 2 секунд, иначе команда не воспринимается.

Значения параметров записываются в энергонезависимую память прибора и сохраняются при отключении питания.

Свойства параметров описаны ниже.

#### <span id="page-43-0"></span>**8.1 Меню Конфигурация**

#### <span id="page-43-1"></span>**8.1.1 Настройка дискретных входов**

Дискретные входы следует настраивать в меню **Конфигурация** → **Дискретные Вх**.

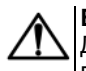

#### **ВНИМАНИЕ**

Для того чтобы изменения параметров **Логика Дискр.Вх.** и **Пост.Ф.ДребКонт** вступили в действие, следует выключить и снова включить питание прибора.

#### **Таблица 8.1 – Параметры дискретных входов**

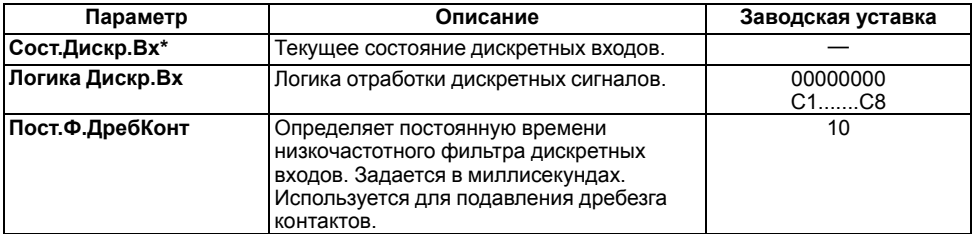

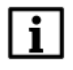

#### **ПРИМЕЧАНИЕ**

Символом **\*** отмечены оперативные параметры, недоступные для настройки.

Параметры **Сост.Дискр.Вх** и **Логика Дискр.Вх** отображаются в виде битовой маски: [XXXXXXXX]. Младший разряд соответствует дискретному входу С8, старший – С1.

Каждый разряд параметра **Сост.Дискр.Вх** принимает значение 0 или 1 в зависимости от состояния контакта, подключенного к соответствующему входу. По умолчанию замыкание сухого контакта (логическая **1**) воспринимается как активное состояние датчика диагностики оборудования (неисправность).

Если в системе используется датчик с нормально-замкнутым контактом (в случае возникновения аварии контакты датчика размыкаются), то для данного дискретного входа в параметре **Логика Дискр. Вх** следует выставить **1** в соответствующем разряде.

**Пример.** Если необходимо изменить логику отработки первого, второго и шестого входов, то в параметре **Логика Дискр.Вх** следует задать значение **11000100**.

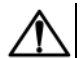

#### **ВНИМАНИЕ**

В случае ошибки задания параметра **Логика Дискр.Вх** система будет воспринимать соответствующий дискретный входной сигнал по обратной логике, что приведет к неправильной работе системы.

# <span id="page-44-0"></span>**8.1.2 Настройка выходных устройств**

Состояние ВУ следует задавать и просматривать в меню **Конфигурация** → **ВУ**.

| Параметр                 | Описание                                                                                           | Заводская уставка |
|--------------------------|----------------------------------------------------------------------------------------------------|-------------------|
| Coct.BY{N}*              | Уровень выходного сигнала на<br>соответствующем ВУ. Задается в долях<br>единицы с точностью 0,001. |                   |
| Период ШИМ BY{N}         | Период выходного ШИМ-сигнала.<br>Задается в миллисекундах.                                         | 1000              |
| <b>Мин.имп.ШИМ ВУ{N}</b> | Минимальная длительность импульса<br>ШИМ-сигнала. Задается в миллисекундах.                        | 50                |
| <b>Безоп.сост.</b> {N}   | Состояние ВУ в режиме аварии и<br>останова. Задается в долях единицы с<br>точностью 0.001          | 0.000             |

**Таблица 8.2 – Настройки выходных устройств**

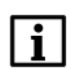

# **ПРИМЕЧАНИЕ**

Символом **\*** отмечены оперативные параметры, недоступные для настройки.

**Сост.ВУ{N}** определяет:

- длительность выдаваемого импульса ШИМ при дискретном ВУ;
- уровень аналогового сигнала при аналоговом ВУ.

## Если **Период ШИМ ВУ{N}** < **Мин.имп.ШИМ{N}**, то **Сост.ВУ{N}** = 0.

# <span id="page-44-1"></span>**8.1.3 Настройка измерительных (аналоговых) входов**

Для настройки аналоговых входов следует использовать меню **Конфигурация** → **Аналоговые Вх.**

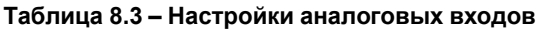

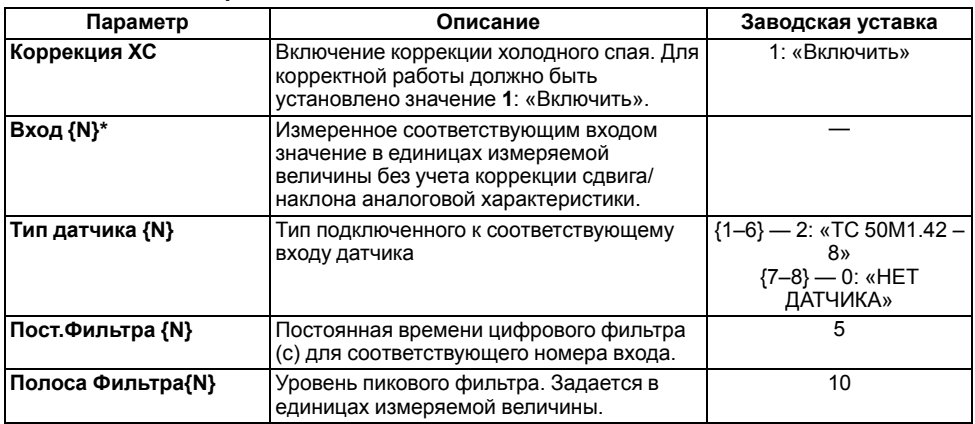

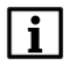

#### **ПРИМЕЧАНИЕ**

Символом **\*** отмечены оперативные параметры, недоступные для настройки.

Датчикам присваиваются порядковые номера тех входов прибора, с которыми они соединены (Входу 1 соответствует датчик № 1, Входу 2 – датчик № 2 и т. д.).

В случае использования в качестве входных датчиков активных преобразователей с выходным сигналом в виде напряжения или тока в данном параметре **Вход {N}** будет приведено значение в процентах относительно диапазона измерения (например, если **тип датчика 1** = **Ток 4… 20 мА**, то входному сигналу 4 мА будет соответствовать значение «0», а входному сигналу, равному 20 мА, – «100»).

Масштабирование шкалы универсальных датчиков описано в *[Приложении](#page-59-0) Д* .

#### <span id="page-45-0"></span>**8.1.4 Параметры ВУ модуля расширения выходов**

Состояния параметров МР1–Р следует просматривать в меню **Конфигурация** → **ВУ МР1**.

#### **Таблица 8.4 – Параметры ВУ МР1**

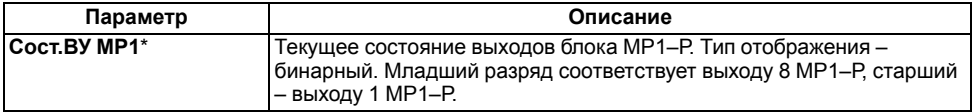

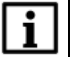

#### **ПРИМЕЧАНИЕ**

Символом **\*** отмечены оперативные параметры, недоступные для настройки.

#### <span id="page-45-1"></span>**8.1.5 Дополнительные параметры**

Параметры, определяющие работу вспомогательных элементов прибора, следует задавать в меню **Конфигурация** → **Доп. пар-ры**.

#### **Таблица 8.5 – Дополнительные параметры**

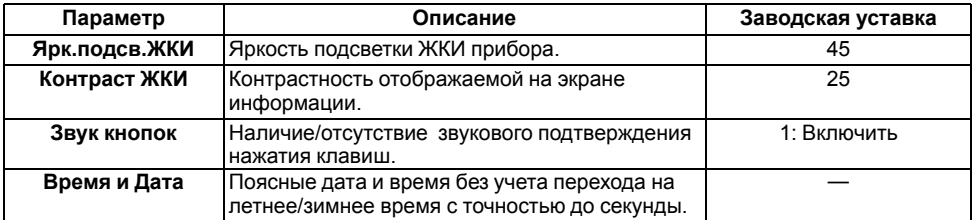

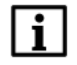

#### **ПРИМЕЧАНИЕ**

Символом **\*** отмечены оперативные параметры, недоступные для настройки.

**Время и дата** следует задать при первом включении прибора для корректной работы.

# <span id="page-46-0"></span>**8.1.6 Версии встроенного ПО**

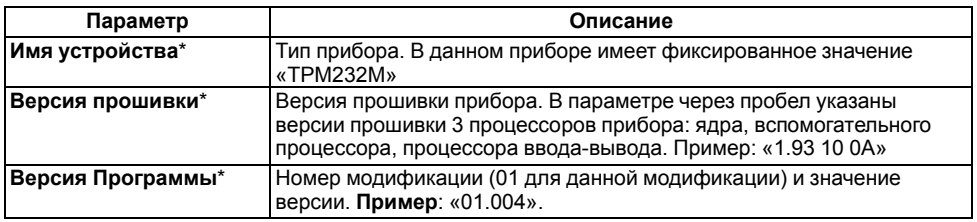

#### **Таблица 8.6 – Параметры версии встроенного ПО**

#### **ПРИМЕЧАНИЕ**

ī

Символом **\*** отмечены оперативные параметры, недоступные для настройки.

#### <span id="page-46-1"></span>**8.1.7 Сетевые параметры**

Значения сетевых параметров, установленных заводом изготовителем, приведены в таблице ниже.

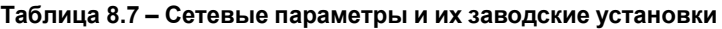

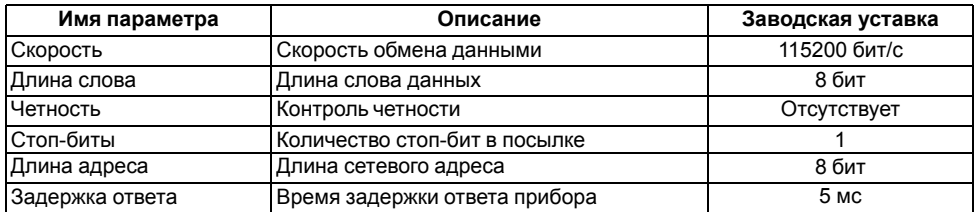

# <span id="page-46-2"></span>**8.2 Меню Контур 1**

Параметры работы Контура 1 следует настраивать в меню **Контур 1**.

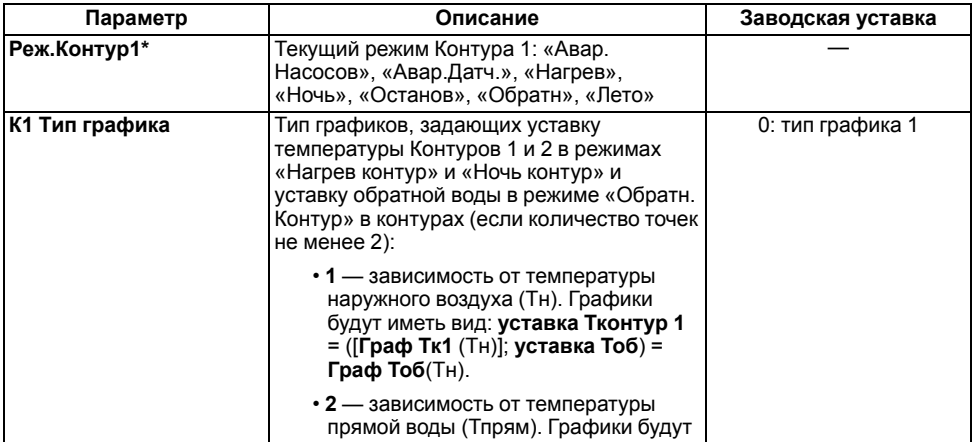

#### **Таблица 8.8 – Параметры Контура 1**

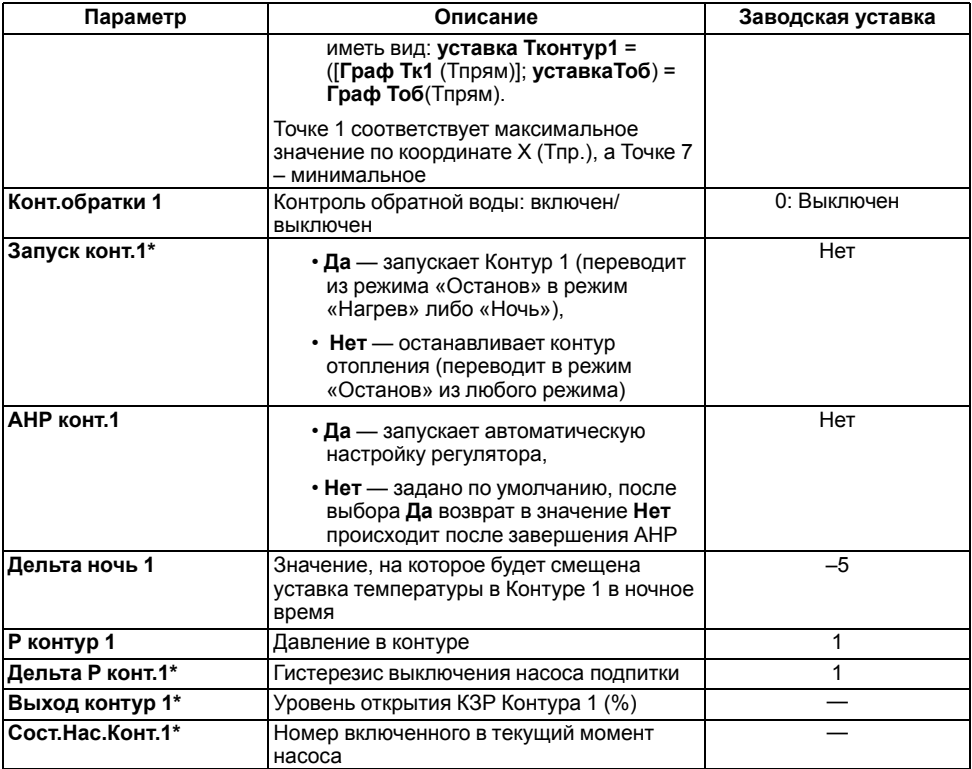

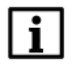

### **ПРИМЕЧАНИЕ**

Символом **\*** отмечены оперативные параметры, недоступные для настройки.

# <span id="page-47-0"></span>**8.2.1 График уставки Тв в Контуре 1**

График уставки температуры воды в Контуре 1 следует задавать в меню **Контур 1** → **Граф Тконур1**. График может содержать от 2 до 5 точек. Для задания одной точки производится регулирование по уставке **Задание контур1**.

#### **Таблица 8.9 – Параметры графики уставки Т**

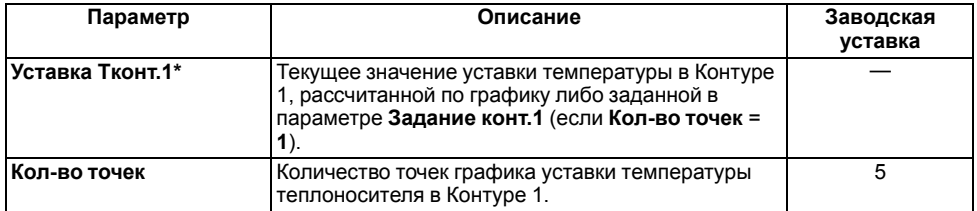

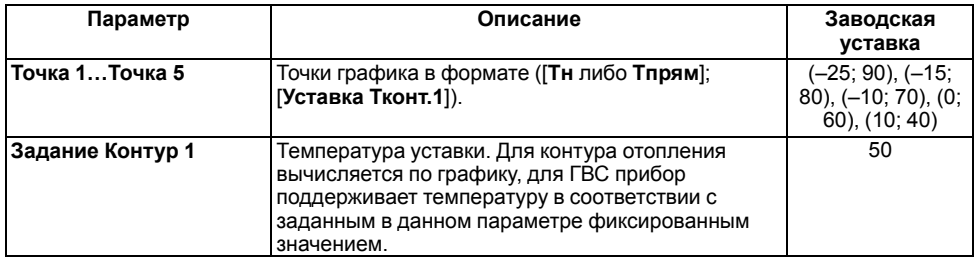

#### **ПРИМЕЧАНИЕ**

Символом **\*** отмечены оперативные параметры, недоступные для настройки.

При построении графика по заданным точкам прибор соединяет их отрезками прямой. Координата **Х** соответствует входной величине (**Тн** или **Тпрям**), **Y** – выходной (**Т** в Контуре 1)

Чтобы задать график по двум точкам, следует задать параметры **Точка 1** и **Точка 2**.

# <span id="page-48-0"></span>**8.2.2 График уставки Тоб в Контуре 1**

Для задания графика коррекции по температуре обратной воды следует использовать меню **Граф Тоб 1**. График может содержать от 2 до 5 точек. Прибор осуществляет регулирование температуры теплоносителя, контролируя нахождение температуры обратной воды в пределах, заданных параметрами **Тобр. Гист +**, **Тобр. Гист**относительно данного графика.

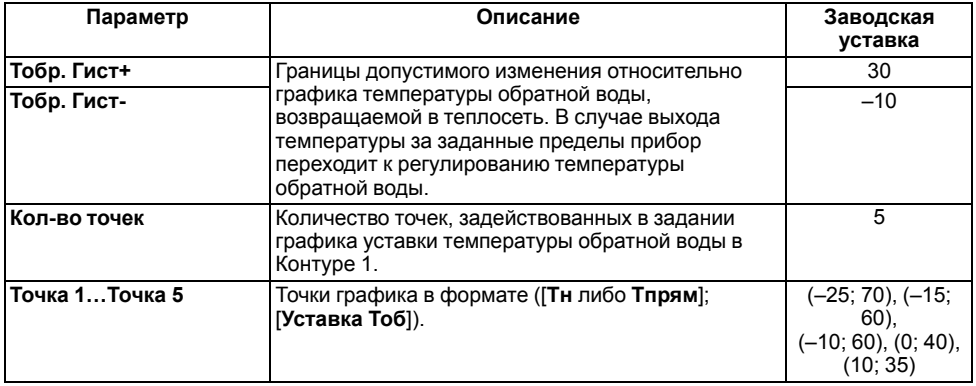

#### **Таблица 8.10 – График уставки Тоб в Контуре 1**

При построении графика по заданным точкам прибор соединяет их отрезками прямой. Координата Х соответствует входной величине (Тн или Тпрям), Y – выходной.

Чтобы задать график по двум точкам, следует задать параметры **Точка 1** и **Точка 2**.

#### <span id="page-48-1"></span>**8.2.3 Параметры работы при обрыве датчиков**

Задание параметров работы прибора при обрыве аварийных датчиков следует производить в меню **Контур 1** → **Авар.Датч** .

#### **Таблица 8.11 – Параметры работы при обрыве датчиков**

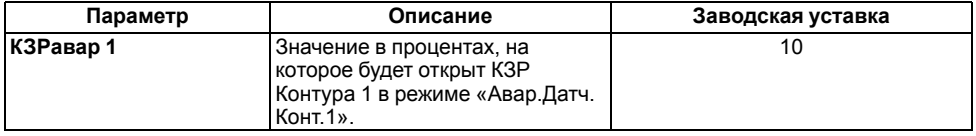

#### <span id="page-49-0"></span>**8.2.4 Параметры регулятора**

Параметры ПИД-регулятора Контура 1 следует задавать в меню **Контур 1** → **Регул. Tконтур 1**. Коэффициенты могут быть определены автоматически в режиме автонастройки **АНР контур 1**, см. *[Приложение](#page-56-0) А* .

**Таблица 8.12 – Параметры регулятора**

| Параметр        | Описание                                                  | Заводская уставка |
|-----------------|-----------------------------------------------------------|-------------------|
| Кр (пропорц)    | Пропорциональный коэффициент ПИД-<br>регулятора Контура 1 | 10                |
| Ті (интеграл)   | Интегральный коэффициент                                  | 100               |
| Td (дифф)       | Дифференциальный коэффициент                              |                   |
| Тконт1 при мщн0 | Температура теплоносителя при<br>полностью закрытом КЗР   | 20                |

# <span id="page-49-1"></span>**8.2.5 Параметры КЗР**

Параметры ПИД-регулятора Контура 1 следует задавать в меню **Контур 1** → **Регул. Tконтур 1**.

**Таблица 8.13 – Параметры КЗР**

| Параметр              | Описание                                                                   | Заводская уставка |
|-----------------------|----------------------------------------------------------------------------|-------------------|
| It полн.хода          | Время полного хода КЗР (с)                                                 | 30                |
| t выб.люфта           | Время выборки люфта КЗР (с)                                                | 10                |
| <b>Мин.t пуск/стп</b> | Минимальное время удержания КЗР во<br>включенном/выключенном положении (с) | 0,1               |
| Зона нечувст          | Зона нечувствительности клапана в<br>процентах                             |                   |

Меньшее значение **Мин. t пуск/стп** позволяет увеличить точность регулирования, большее – повысить ресурс оборудования.

В случае колебания выходного сигнала регулятора в пределах зоны нечувствительности включение ВУ производиться не будет.

# <span id="page-49-2"></span>**8.3 Меню Контур 2**

Параметры работы Контура 2 следует задавать в меню **Контур 2**. Параметры Контура 2 аналогичны параметрам Контура 1.

# <span id="page-50-0"></span>**8.4 Меню Общее**

#### <span id="page-50-1"></span>**8.4.1 Машина состояний**

Эксплуатационные параметры системы следует задавать в меню **Общее** → **Машина сост.**

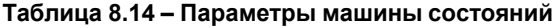

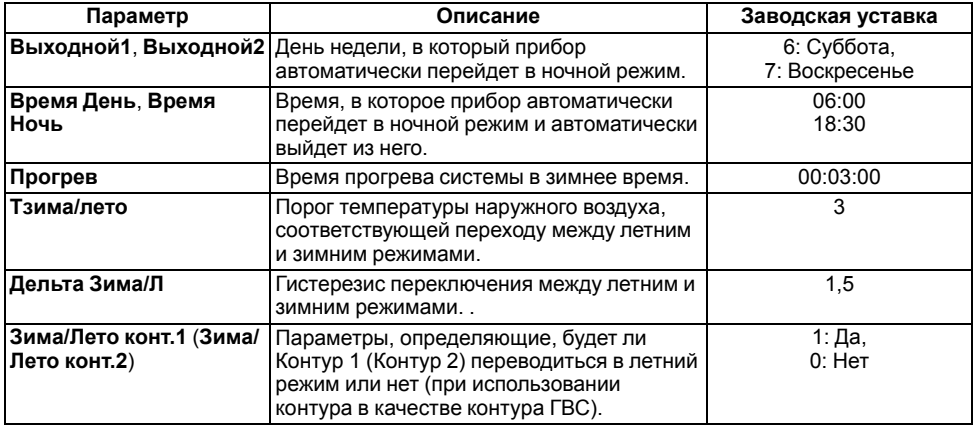

В случае перехода из режима Останов в режим Работа прибор регулирует температуру только по графику уставки. Через время **Прогрев** прибор начнет контролировать нахождение температуры обратной воды в заданных относительно графика пределах.

Прибор осуществляет переход в летний режим, когда **Тн** > **Тзима/лето** + **Дельта Зима/Л**, и возвращается в зимний режим, когда **Тн** < **Тзима/лето** – **Дельта Зима/Л**.

#### <span id="page-50-2"></span>**8.4.2 Коррекция измерительной характеристики датчиков**

Измеренное прибором значение может быть откорректировано:

- для компенсации погрешностей;
- для масштабирования универсальных датчиков, см. *[Приложение](#page-59-0) В* .

Для этого следует в меню **Конфигурация** → **Общее** → **СдвигНаклАнВх** задать значения величин сдвига и наклона измерительной характеристики.

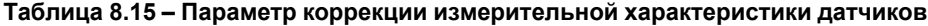

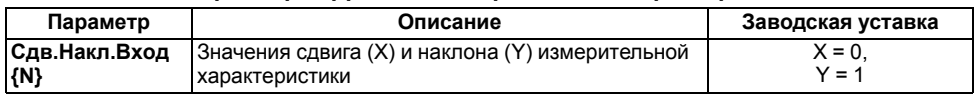

Сдвиг характеристики осуществляется путем прибавления к измеренной величине значения **X**.

Изменение наклона характеристики осуществляется путем умножения измеренной (и скорректированной «сдвигом», если эта коррекция необходима) величины на поправочный коэффициент **Y**. Коэффициент задается для каждого датчика в безразмерных единицах в диапазоне 0,900…1,100.

### <span id="page-51-0"></span>**8.4.3 Опрос аналоговых входов**

Просматривать текущие измеренные значения на входах следует в меню **Общее** → **Опрос Ан. Вход**.

#### **Таблица 8.16 – Параметр опроса аналоговых входов**

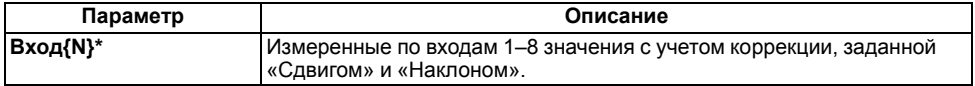

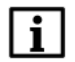

#### **ПРИМЕЧАНИЕ**

Символом **\*** отмечены оперативные параметры, недоступные для настройки.

#### <span id="page-51-1"></span>**8.4.4 Насосы Контур 1**

Параметры насосов Контура 1 следует задавать в меню **Общее** → **Насосы конт.1**.

#### **Таблица 8.17 – Насосы Контур 1**

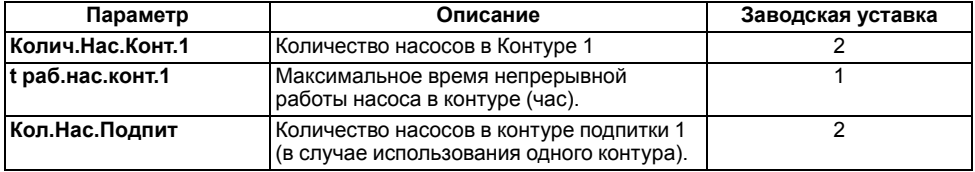

При **Колич.Нас.Конт.1** = **1** на ВУ насоса 2 не подается команда на включение.

По истечении заданного в параметре **t раб. нас. конт.1** времени насос 1 будет выключен, прибор включит насос 2 на это время.

# <span id="page-51-2"></span>**8.4.5 Насосы Контур 2**

Параметры работы насосов Контура 2 следует задавать в меню **Общее** → **Насосы конт.2**.

#### **Таблица 8.18 – Насосы Контур 2**

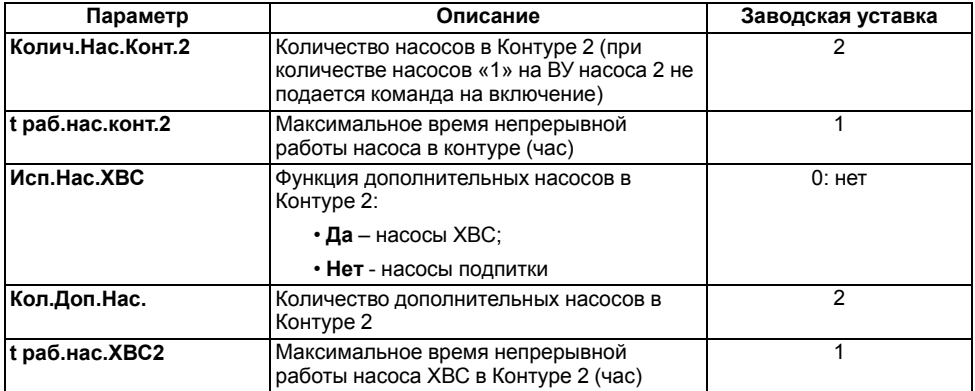

По истечении заданного в параметре **t раб. нас. конт.2** времени насос 1 будет выключен, прибор включит насос 2 на это время.

По истечении заданного в параметре **t раб. нас. ХВС2** времени насос 1 ХВС будет выключен, прибор включит насос 2 ХВС на это время. Только при **Исп.Нас.ХВС** = **Да**.

#### <span id="page-52-0"></span>**8.4.6 Общие параметры насосов**

Общие параметры насосов Контура 1 и Контура 2 следует задавать в меню **Общее** → **Общ.Парам.Нас.**

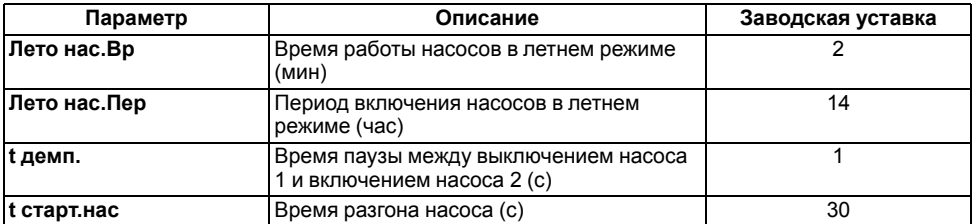

#### **Таблица 8.19 – Общие параметры насосов**

В режиме «Лето» с периодом **Лето нас. Пер** (часы) будут включены все задействованные насосы контура на время **Лето нас. Вр**. (минуты). Параметры доступны, если **Зима/Лето контура** = **Да**).

Если по истечении времени **t старт. нас** с момента запуска насоса на соответствующем дискретном входе присутствует аварийный сигнал в течение 10 секунд, то прибор считает насос аварийным. Насосы подпитки и ХВС выключаются. Регулирование в системе продолжается.

# <span id="page-52-1"></span>**9 Техническое обслуживание**

Во время выполнения работ по техническому обслуживанию прибора следует соблюдать меры безопасности.

Технический осмотр прибора проводится обслуживающим персоналом не реже одного раза в 2 года и включает в себя выполнение следующих операций:

- очистку корпуса контроллера, а также его клеммных колодок от пыли, грязи и посторонних предметов;
- проверку качества крепления контроллера на DIN-рейке;
- проверку качества подключения внешних связей.

Обнаруженные во время осмотра недостатки следует немедленно устранить.

#### <span id="page-52-2"></span>**9.1 Замена элемента питания**

Замена элемента питания встроенных часов прибора производится в следующих случаях:

- истек срок службы элемента (6 лет с момента изготовления);
- произошел сброс встроенных часов прибора.

Чтобы заменить элемент питания, следует выполнить действия:

1. Отключить питание прибора.

2. Аккуратно, поддев отверткой с правой стороны верхнюю крышку корпуса, открыть корпус прибора.

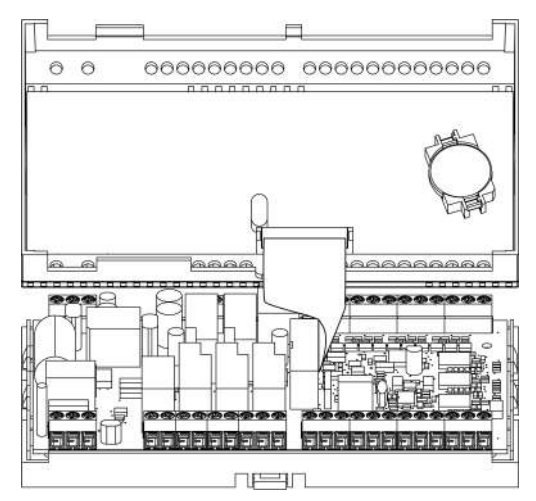

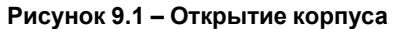

- 3. Извлечь использованный элемент питания.
- 4. Установить новый элемент питания типа CR2032.
- 5. Собрать корпус прибора.
- 6. Подключить питание прибора.
- 7. Настроить часы прибора.
- 8. Выключить питание прибора.
- 9. Не ранее чем через 20 секунд включить питание и проверить работу часов.

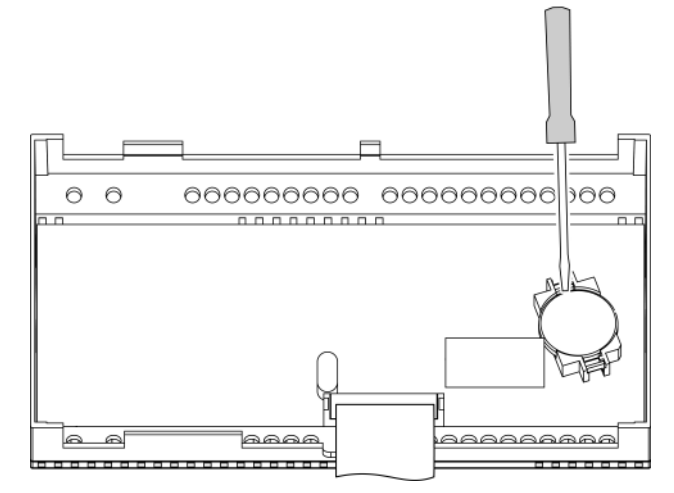

**Рисунок 9.2 – Замена батарейки**

# <span id="page-54-0"></span>**10 Маркировка**

На корпус прибора нанесены:

- наименование прибора;
- степень защиты корпуса по ГОСТ 14254;
- напряжение и частота питания;
- потребляемая мощность;
- класс защиты от поражения электрическим током по ГОСТ 12.2.007.0;
- знак утверждения типа средств измерений;
- единый знак обращения продукции на рынке государств-членов Таможенного союза (ЕАС);
- страна-изготовитель;
- заводской номер прибора и год выпуска.

На потребительскую тару нанесены:

- наименование прибора;
- единый знак обращения продукции на рынке государств-членов Таможенного союза (ЕАС);
- страна-изготовитель;
- заводской номер прибора и год выпуска.

# <span id="page-54-1"></span>**11 Упаковка**

Упаковка прибора производится в соответствии с ГОСТ 23088-80 в потребительскую тару, выполненную из коробочного картона по ГОСТ 7933-89.

Упаковка прибора при пересылке почтой производится по ГОСТ 9181-74.

# <span id="page-54-2"></span>**12 Транспортирование и хранение**

Приборы транспортируются в закрытом транспорте любого вида. Крепление тары в транспортных средствах должно производиться согласно правилам, действующим на соответствующих видах транспорта.

Условия транспортирования должны соответствовать условиям 5 по ГОСТ 15150-69 при температуре окружающего воздуха с соблюдением мер защиты от ударов и вибраций.

Перевозку осуществлять в транспортной таре поштучно или в контейнерах.

Условия хранения в таре на складе изготовителя и потребителя должны соответствовать . В воздухе не должны присутствовать агрессивные примеси.

Приборы следует хранить на стеллажах.

# <span id="page-54-3"></span>**13 Комплектность**

#### **Таблица 13.1 – Комплектность**

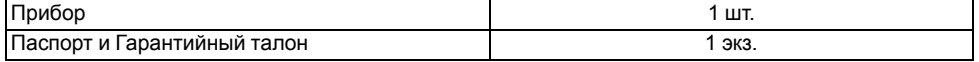

#### **Продолжение таблицы 13.1**

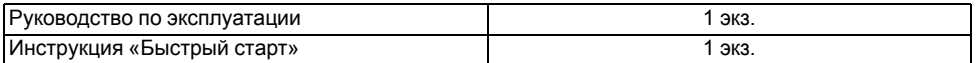

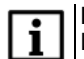

#### **ПРИМЕЧАНИЕ**

Изготовитель оставляет за собой право внесения дополнений в комплектность прибора.

# <span id="page-55-0"></span>**14 Гарантийные обязательства**

Изготовитель гарантирует соответствие прибора требованиям ТУ при соблюдении условий эксплуатации, транспортирования, хранения и монтажа.

Гарантийный срок эксплуатации – **5 лет** со дня продажи.

В случае выхода прибора из строя в течение гарантийного срока при соблюдении условий эксплуатации, транспортирования, хранения и монтажа предприятиеизготовитель обязуется осуществить его бесплатный ремонт или замену.

Порядок передачи прибора в ремонт содержится в паспорте и в гарантийном талоне.

# <span id="page-56-0"></span>**Приложение А. Порядок автонастройки**

Для успешного проведения автонастройки необходимо, чтобы амплитуда колебаний регулируемой величины выходила за пределы **SP** ± **hys** хотя бы при крайних положениях клапана, где **SP** – значение уставки, **hys** – величина гистерезиса.

Для проведения автонастройки следует выполнить действия:

- 1. Перейти в режим регулирования настраиваемой величины: **Нагрев контур 1** для **АНР 1** (**Нагрев контур 2** для **АНР 2**).
- 2. Войти в режим автонастройки одним из способов:
	- установить значение параметра **Контур 1 → АНР** = **Да** (
		- **Контур 2 → АНР = Да**) и нажать кнопку  $\left(\begin{array}{c} \text{BBOA} \\ \text{BBOA} \end{array}\right)$
	- AЛbT. • нажать комбинацию кнопок  $(\ell_{\text{max}} + \ell_{\text{max}})$  из домашнего экрана контура.
- 3. На экране АНР проконтролировать измеренное значение Т контура [**ХХ.ХХ**] и уставку [**YYY**]:

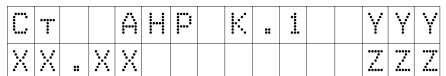

- 4. Если измеренное значение выше уставки, то нажатием клавиш изменить положение задвижки, чтобы температура стала на 4 градуса ниже уставки.
- 5. Дождаться появления надписи «Пуск» в правой нижней части экрана [**ZZZ**].
- 6. Нажать клавишу  $\binom{pcx}{c}$ для запуска этапа автоматического подбора коэффициентов автонастройки.
- 7. Дождаться успешного завершения автонастройки. Проверить полученные рассчитанные коэффициенты ПИД-регулятора.

Надпись «Пуск» отображается при одновременном выполнении условий:

- за интервал времени, соответствующий полному ходу задвижки, температура изменилась не более чем на 0,5 градуса.
- время с момента входа в этап ручного выхода на начальную температуру автонастройки больше, чем время полного хода задвижки.

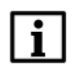

#### **ПРИМЕЧАНИЕ**

Для получения более качественных результатов автонастройки следует дождаться окончания переходных процессов. На экране стабилизируется значение температуры.

# <span id="page-57-0"></span>**Приложение Б. Ручная подстройка ПИД-регулятора**

Ручная подстройка осуществляется итерационным методом с оценкой процесса по двум показателям:

- наличию колебаний;
- наличию перехода графика регулируемой величины через уставку.

В ряде случаев данные действия не могут обеспечить качественную настройку ПИД-регуляторов:

- системы с непрогнозируемыми внешними возмущающими воздействиями;
- системы с разнородными нагрузками (ГВС днем и вечером).

В зависимости от показателей корректировка параметров осуществляется по рекомендациям:

- Увеличение параметра  $K_n$  (увеличение  $X_n$ ) способствует снижению быстродействия регулятора, вплоть до исчезновения. Однако в таком случае ухудшается быстродействие регулятора и повышается вероятность колебаний регулируемой величины.
- Уменьшение  $K_n$  (уменьшение  $X_p$ ) способствует увеличению колебаний регулируемой величины. Однако амплитуда колебаний регулируемой величины может возрасти до недопустимого уровня.
- $\cdot$  В случае завышенного значения  $T_{\text{M}}$ процесс подхода регулируемой величины к уставке становится односторонним даже при наличии колебаний. В данном случае быстродействие регулятора уменьшается.
- В случае заниженного значения Ти появляется значительный переход регулируемой величины через существенно ухудшается быстродействие регулятора и повышается вероятность колебаний регулируемой величины.

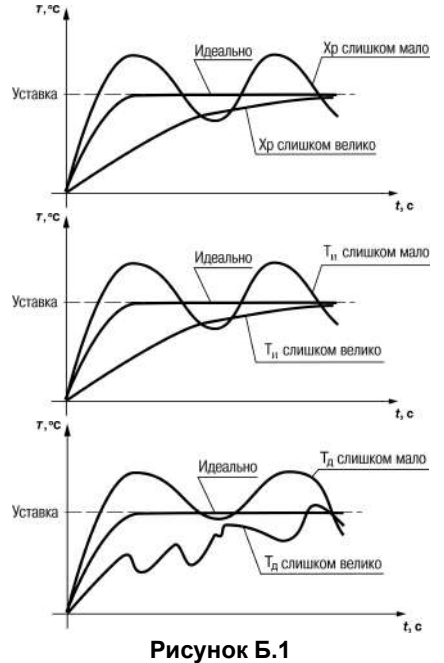

• Увеличение  $T_a$  способствует повышению быстродействия системы —

повышается ее чувствительность к помехам и возможно появление высокочастотных колебаний регулируемой величины с малым периодом.

Если регулятор оптимально подстроен, то график регулируемой величины должен иметь минимальное значение показателя ошибки регулирования (А1) при достаточной степени затухания  $\omega = 1 - A_3 / A_1 (0.8...0.9)$ .

Для проведения ручной настройки ПИД-<br>регулятора в режиме нагрева следует регулятора в режиме нагрева следует выполнить настройки в меню **Регул.Тконт1 (2)**:

1. Задать заводские уставки, если значения коэффициентов изменились.

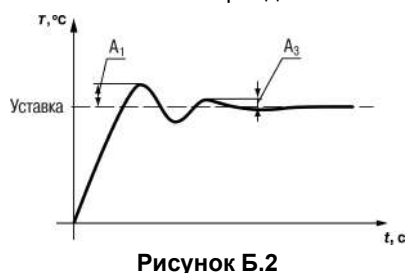

- 2. Изменять значение Кп (на десятки), пока значение перерегулирования не будет 5 °С.
- 3. Уменьшать Ти, пока отклонение от уставки не будет равно 2–3 °С.
- 4. Понижать Кп (на единицы) до достижения недорегулирования.
- 5. Уменьшать Ти, пока не будет достигнуто отклонение от уставки 1 °С.
- 6. Для уменьшения амплитуды колебаний взять Тд = Ти и увеличивать его.

# <span id="page-59-0"></span>**Приложение В. Функция масштабирование шкалы универсальных датчиков**

Для масштабирования шкалы универсальных датчиков следует воспользоваться формулами, определяющими коэффициенты масштабирования:

$$
k = \frac{y_{max} - y_{min}}{y_{min}}
$$

 $x_{max} - x_{min}$ 

 $b = y_{max} - k \cdot x_{max}$ 

где *k* – наклон соответствующего датчика, расчетное значение;

*b* – сдвиг соответствующего датчика, расчетное значение;

*ymax* – желаемое значение верхнего диапазона измерения после масштабирования;

*ymin* – желаемое значение нижнего диапазона измерения после масштабирования;

*xmax* – измеренное прибором значение, соответствующее максимальному входному сигналу;

*xmin* – измеренное прибором значение, соответствующее минимальному входному сигналу.

#### **Пример**

К аналоговому входу 8 подключен датчик давления с токовым выходом 4… 20 мА. Значению на входе 4 мА соответствует давление в контуре отопления, равное 0 атм, а значению 20 мА – значение 10 атм. Следует отображать на экране прибора значение с датчика в единицах атмосфер.

В указанном примере  $x_{min} = 0$ ,  $x_{max} = 100$  (при измерении сигнала от универсальных датчиков тока и напряжения минимальному сигналу соответствует значение «0», максимальному «100»:  $y_{min} = 0$ ,  $y_{max} = 10$ .

При подстановке значений в формулы могут быть рассчитаны значения параметров:

$$
k = \frac{10 - 0}{100 - 0} = 0, 1,
$$
  

$$
b = 10 - 0, 1 \cdot 100 = 0
$$

Таким образом, значения параметров следующие:

• **Общее** → **СдвНаклАнВх** → **Сдвиг Вх 8** = 0;

• **Общее** → **СдвНаклАнВх** → **Наклон Вх 8** = 0,1.

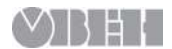

Центральный офис: 111024, Москва, 2-я ул. Энтузиастов, д. 5, корп. 5 Тел.: (495) 641-11-56 (многоканальный) Факс: (495) 728-41-45 www.owen.ru Отдел сбыта: sales@owen.ru Группа тех. поддержки: support@owen.ru Рег. 2729